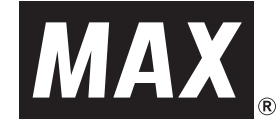

# **HLP-50**

## 取扱説明書

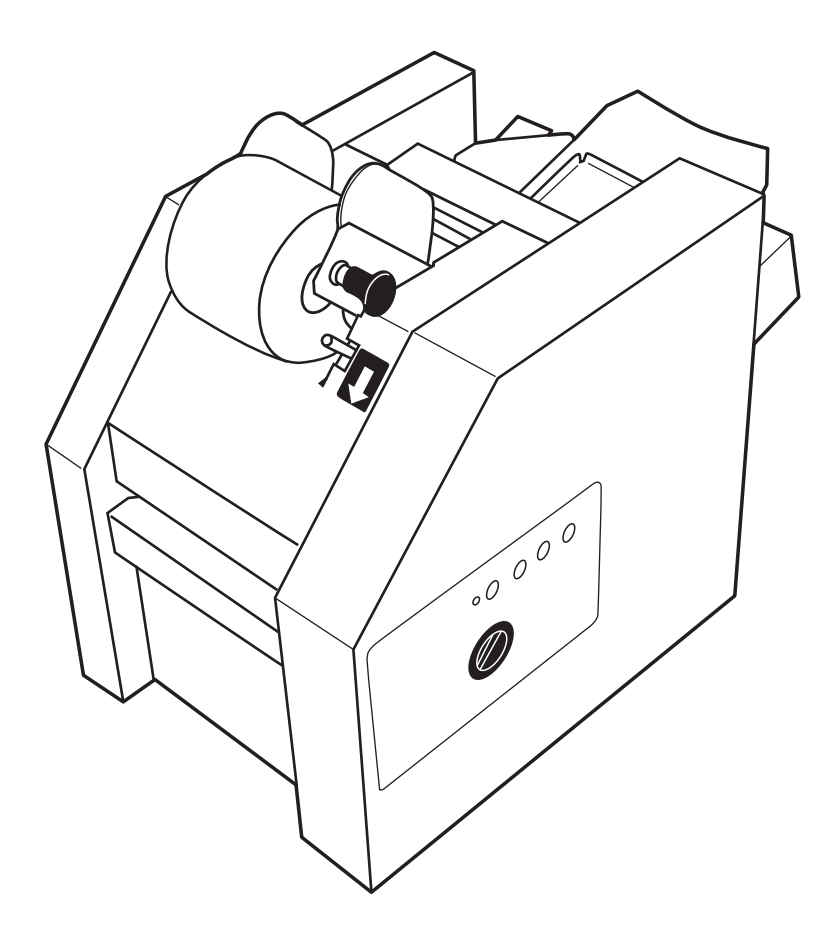

●ご使用前に必ずこの取扱説明書をお読みください。 ●この取扱説明書と保証書は必ず保管してください。 ●本書の内容の一部または全部を無断で転載することは禁じられています。 ●本書の内容に関しては、将来予告なしに変更することがあります。

## 目 次 Ξ

#### 必ずお読みください はじめに ······················································ 1 ご使用上の注意 ················································ 1 ご使用上のお願い ·············································· 4 第1章 お使いになる前に 1-1 本機でできること ········································· 5 1-2 付属品 ··················································· 6 1-3 各部の名称 ··············································· 7 1-4 操作パネル ··············································· 8 1-5 操作の流れ ··············································· 9 第 2 章 パソコンのセットアップ 2-1 動作環境とインストールについて ··························· 10 2-2 セットアップメニューについて ····························· 11 2-3 楽らく宛名ラベルをインストールする························ 12 2-4 楽らく宛名ラベルをアンインストールする ···················· 13 2-5 プリンタドライバをインストールする························ 14 2-6 プリンタドライバをアンインストールする ···················· 16 2-7 本体の IP アドレスを設定する ······························ 17 第 3 章 本機の準備 3-1 ラベルのセット手順 ······································· 19 3-2 印刷待機状態にする ······································· 22 3-3 テスト印刷をして、ラベルの貼られる位置を確認する ·········· 22 3-4 ラベルの貼り位置調整と封筒のセット························ 23 3-5 ラベルの取り外し方法について ······························ 25 第 4 章 楽らく宛名ラベルの使い方 4-1 楽らく宛名ラベルを起動する ······························· 26 4-2 作成するラベルのサイズを選択する ·························· 26 4-3 宛名ラベルのレイアウトを作成する ·························· 26 4-4 作成したレイアウトデータを保存する ························ 27 第 5 章 印刷と貼り付けを実行する 5-1 楽らく宛名ラベルから印刷、貼り付けを実行する ·············· 28 5-2 住所録データと連動させて印刷を実行する ···················· 29 5-3 大きなサイズの封筒用にラベルを印刷する場合 ················ 30 5-4 印刷を途中で終了したい場合 ······························ 31 5-5 印刷一時停止を再開させる場合 ···························· 31 第 6 章 とんなときは 6-1 ステータスモニタエラーメッセージ一覧 ······················ 32 6-2 故障かな?と思う前に ····································· 34 6-3 保証書、アフターサービス、メンテナンスのご案内 ············ 35

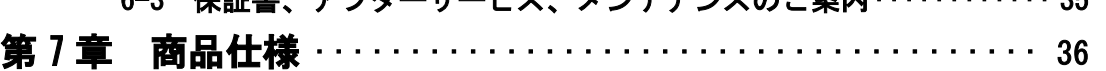

## はじめに

この度は、HLP-50 をご購入いただき、誠にありがとうございます。 ●ご使用前に必ずこの取扱説明書をお読みください。 ●この取扱説明書と保証書は必ず保管してください。

#### ご使用上の注意

この装置は、情報処理装置等電波障害自主規制協議会(VCCI)の基準に基づくクラス B 情報技術装置 です。この装置は、家庭環境で使用することを目的としていますが、この装置がラジオやテレビジョ ン受信機に接近して使用されると、受信障害を引き起こすことがあります。取扱説明書に従って正し くお取扱いください。

#### ■表示について

この取扱説明書および商品は、本機を安全に正しくお使いいただくためにいろいろな表示を使用して います。その表示と意味は次のようになっています。

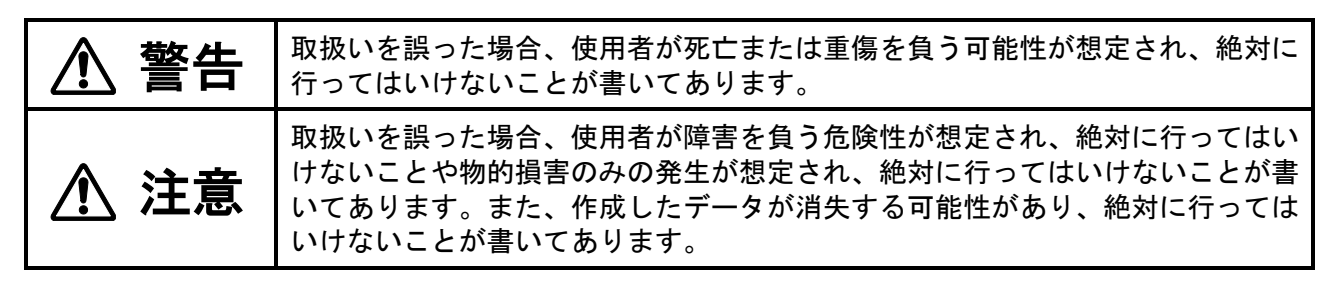

#### とお願いっ

機械が故障し修理が必要になることが想定される操作や、現状復帰するためにリセット などの操作が必要になるので絶対に行ってはいけないことが書いてあります。

## $\mathscr{N}$ <del>x</del> $\mathcal{F}$

操作上のポイントおよび知っていると便利なことが書いてあります。

#### 【参】照】

説明のページが異なる場合に参照するところが書いてあります。

#### ■絵表示について

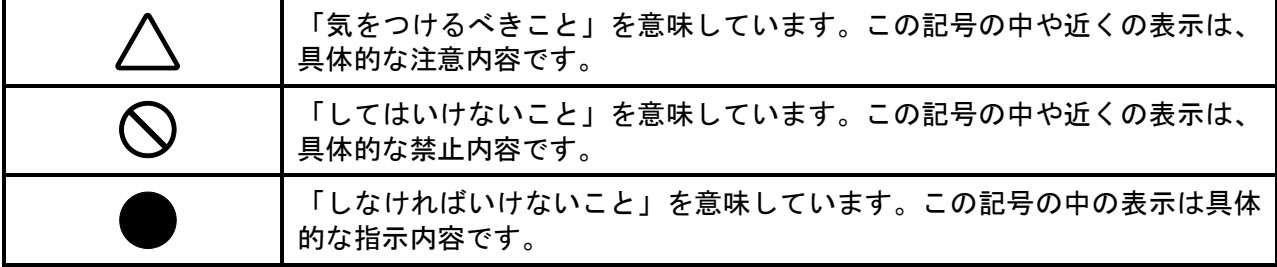

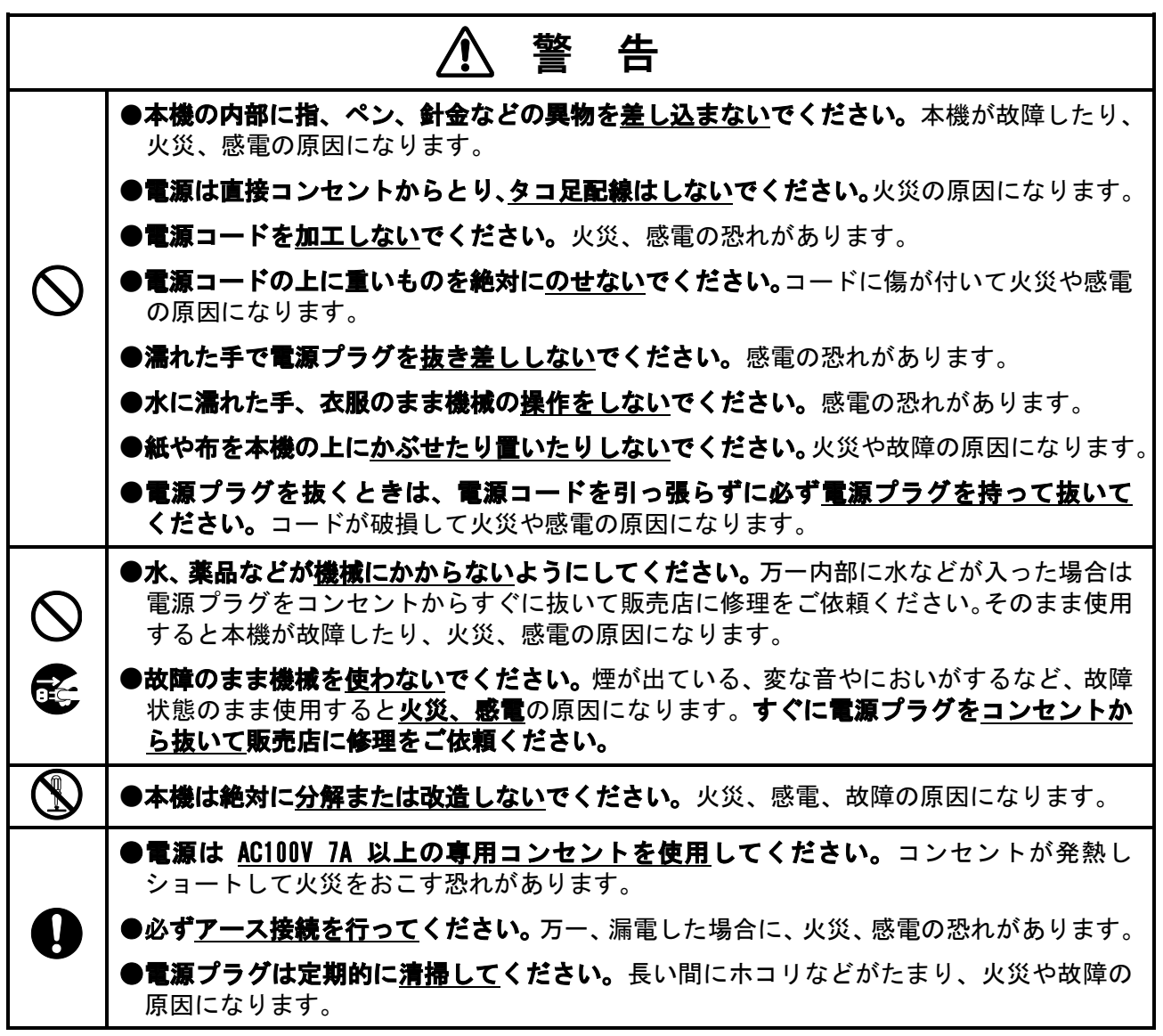

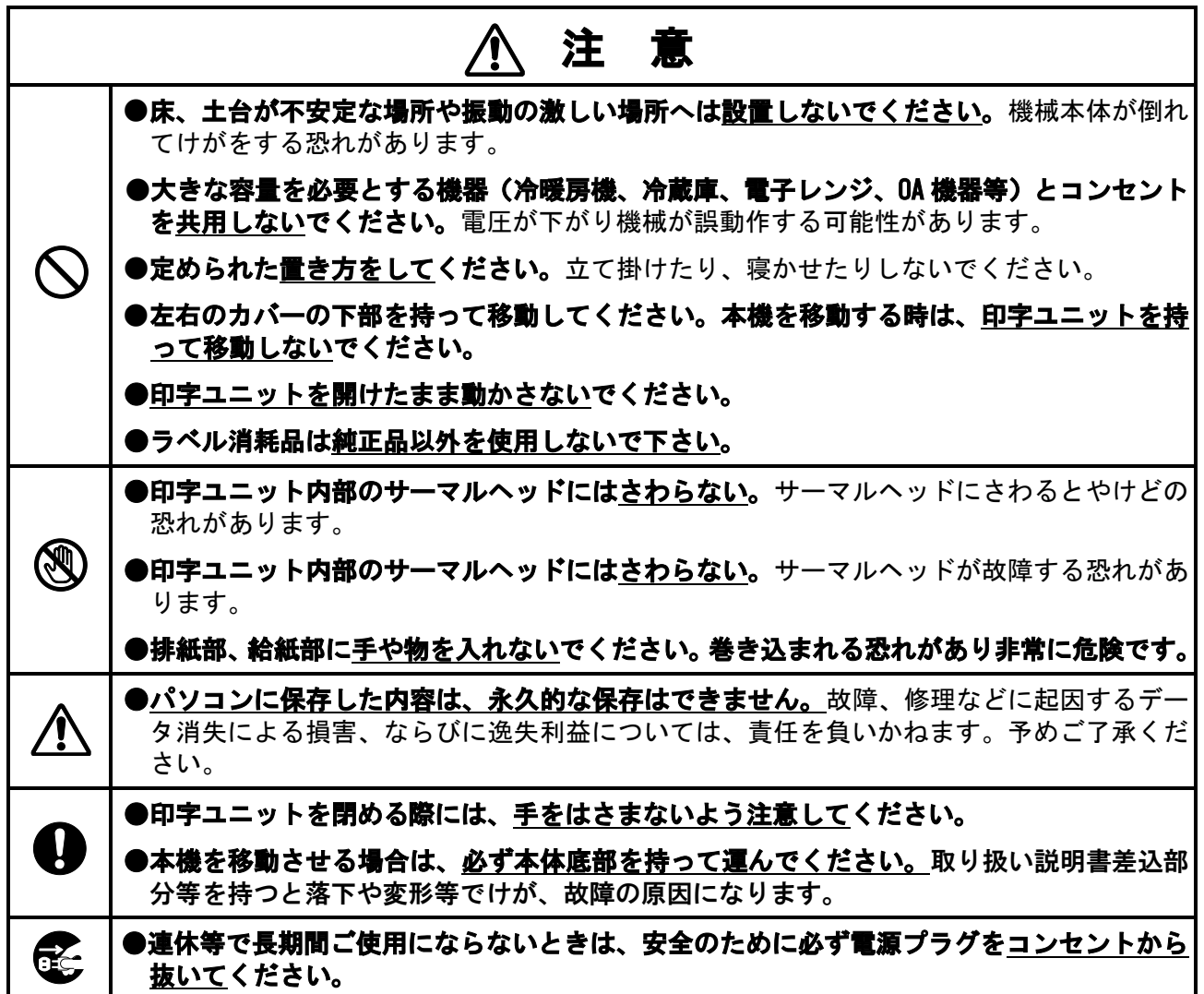

## ご使用上のお願い

#### 機械のトラブルを避け、本機の故障を未然に防止するために、下記の事項を必ず ≿お願いる 守ってください。

- 1) 動作中に電源を切ったり、プラグをコンセントから引き抜かないでください。
- 2) トラブルの原因になりますので次のような場所では使用及び保管をしないでくだ さい。 ①直射日光の当たる場所やヒーター等の熱源に近い場所 ②ほこりや湿度の多い場所 ③傾いたり振動や衝撃の加わる場所 ④温度が 10℃以下、35℃以上になる場所で使用しないでください。 ⑤温度が-10℃以下、60℃以上になる場所で保管しないでください。
- 3) 本機の汚れを落とす際は、乾いた柔らかい布でふいてください。シンナー、ベンジ ン、アルコール等の有機溶媒や薬品を使わないでください。機械が変形したり、変 色するなどの原因になります。
- 4) コーヒーやジュースなどの飲み物や、花瓶の水などを本機の上にこぼさないでくだ さい。
- 5) 本機は精密機械です。落としたり、ぶつけたりして、強いショックを与えないでく ださい。
- 6) 高圧電源や強磁界を発生する機器の近くでは使用しないで下さい。故障や異常動作 の原因となります。
- 7) サーマルヘッドには、手をふれないでください。故障の原因となります。
- 8) 印字ユニットを開けた時に、ローラー部やラベルセット部に、ゴミや異物が入らな いように注意してください。故障の原因となります。
- 9) 印字ユニットを開けた時にローラー部やヘッド部を固いものなどでキズつけない ようにしてください。
- 10)ラベル消耗品は、必ずマックス純正の専用ラベルをご使用ください。
- 11)専用ラベルは、次のような場所で保管してください。
	- ①温度 -10~60℃
	- ②湿度 5~80%
	- ③直射日光の当たらない所(暗いところ)
- 12)開封後の専用ラベルを一時保管する場合は、梱包されていた箱に入れて保管してく ださい。

## 第1章 お使いになる前に

## 1-1 本機でできること

本機は、パソコン接続によりプリンタ感覚で宛名ラベルの印刷と、封筒,ハガキへ宛名ラベルの貼 り付けを連続して行える宛名ラベル貼付プリンタです。専用のアプリケーションソフトで自由に ラベルのレイアウトを作成することができ、1 枚から 100 枚(長3封筒時)までまとめて高速に宛名 表示を行い、発送業務の効率化をはかる事ができます。

#### ■宛名ラベルを貼り付ける対象物

(使用できる対象物)

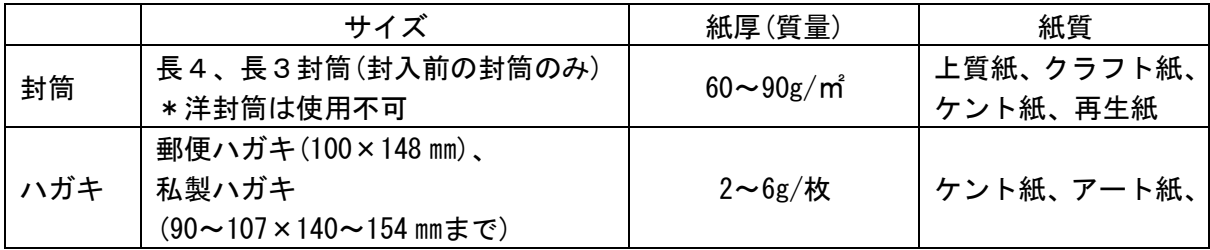

#### ■宛名ラベル(消耗品)の種類

2 種類のロール形状のラベル消耗品を使用することができます。

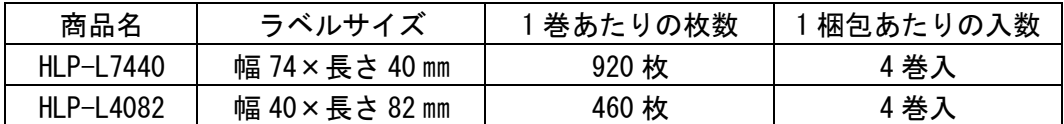

#### ■対象物のセット枚数

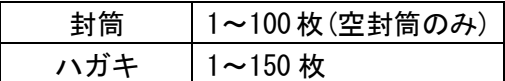

#### ■使用アプリケーションソフト

専用の同梱アプリケーションソフト「楽らく宛名ラベル」をご使用下さい。宛名ラベルのレイ アウトを作成し、住所録データを宛名ラベルのレイアウトへ差し込んで、印刷する事ができま す。

**参 照 「5-1. 楽らく宛名ラベルから印刷、貼り付けを実行する」** 

#### ■処理速度

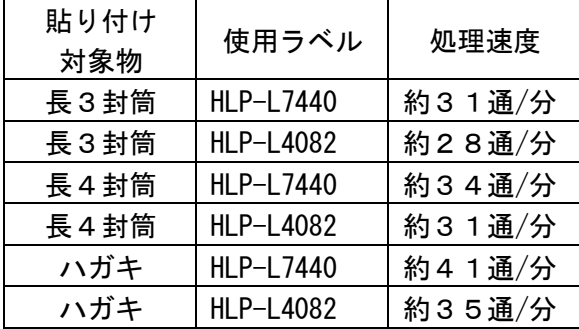

\*上記速度は、当社測定条件によります。

## 1-2 付属品

L

梱包箱を開梱し、品数を確かめてください。

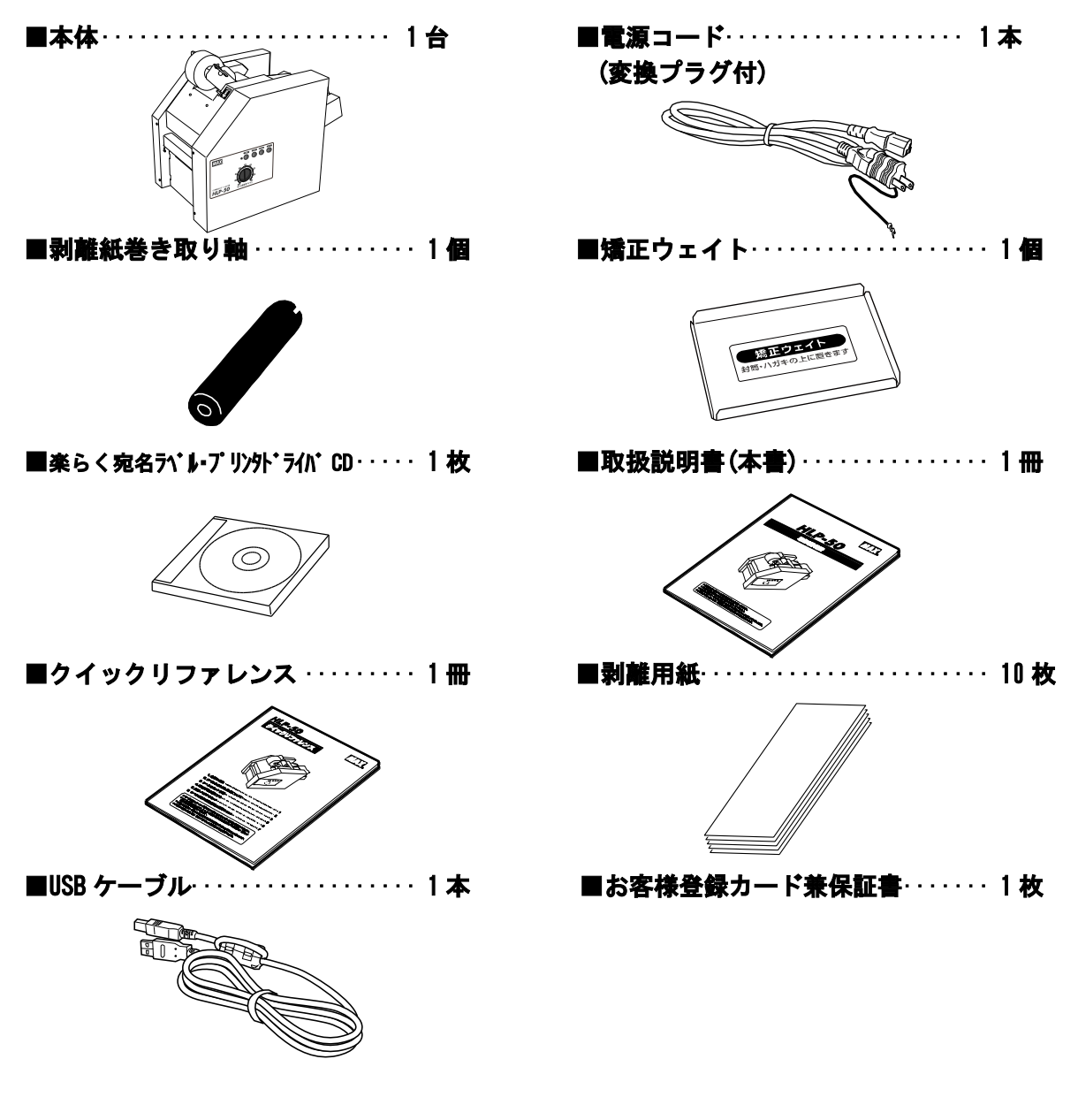

- ●お手数ですが、お客様登録カードに所定事項をご記入の上 FAX にて送信するかハガキ部分を ご投函ください。
- ●お客様からご提供いただいたお客様の氏名・住所・電話番号及びご使用中の当社製品に関す る情報は、新製品情報・イベントのご案内や当社製品・サービスの向上のために利用させて いただきます。
- ●操作がわからなくなった時には、本書をお読みいただけますよういつでも取り出せる場所に 大切に保管してください。

## 1-3 各部の名称

 $\overline{a}$ 

■HLP-50 (排紙側)の名称

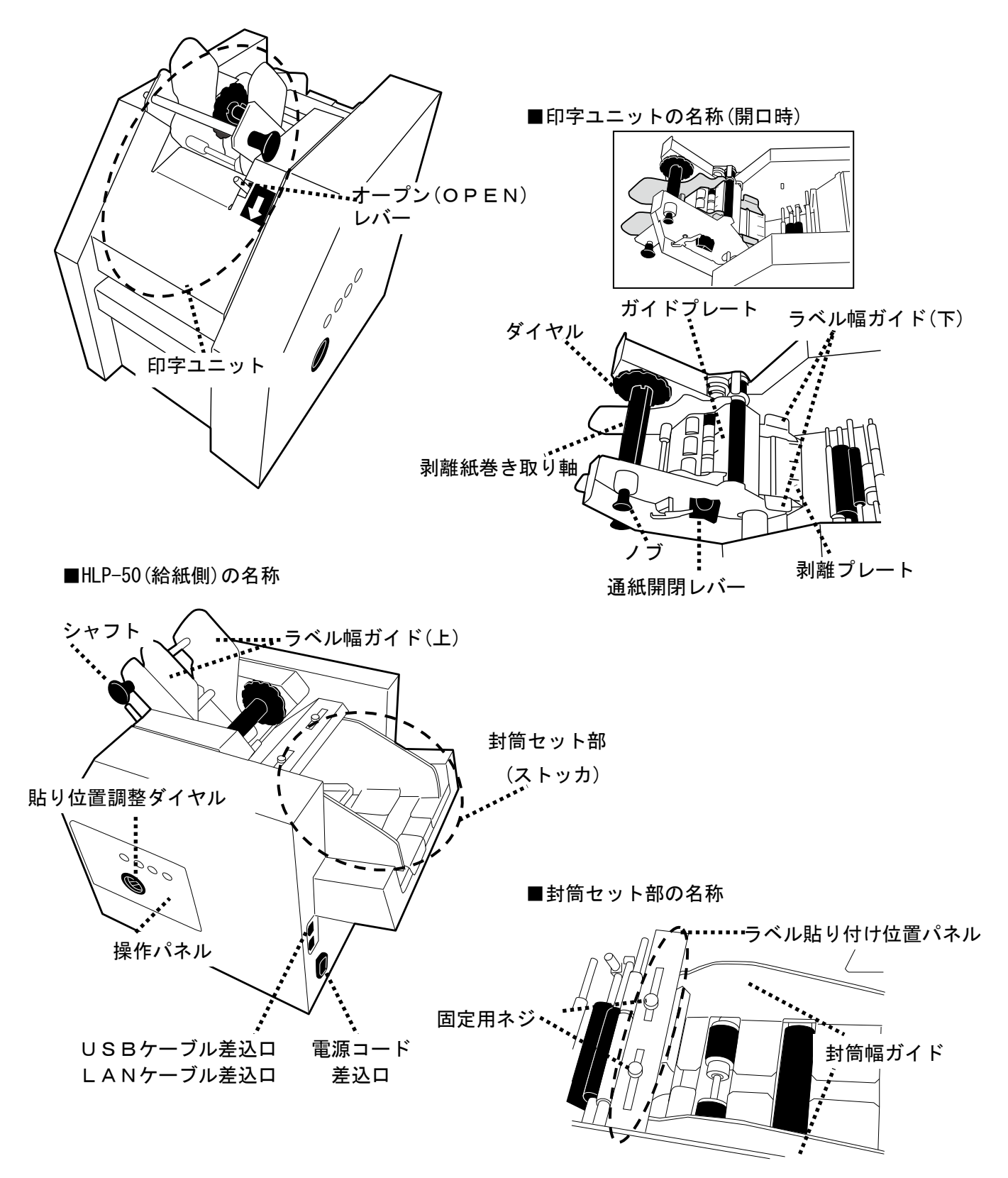

## 1-4 操作パネル

L

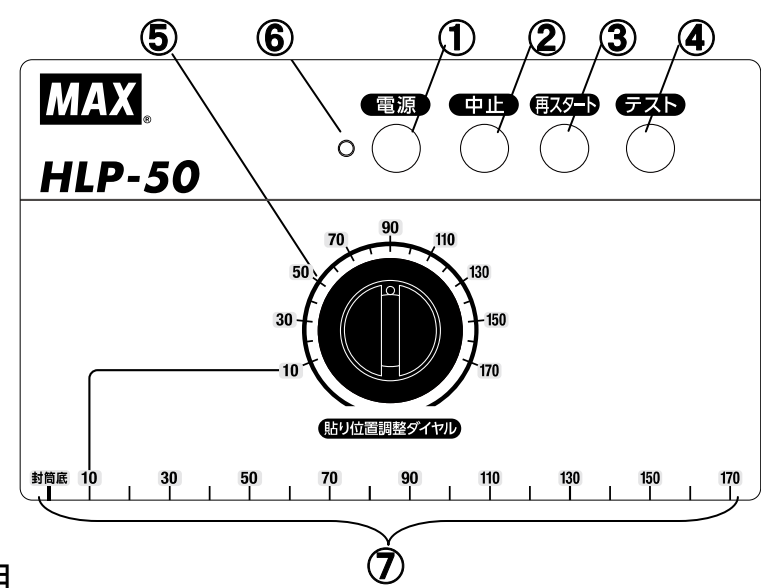

ボタンの説明

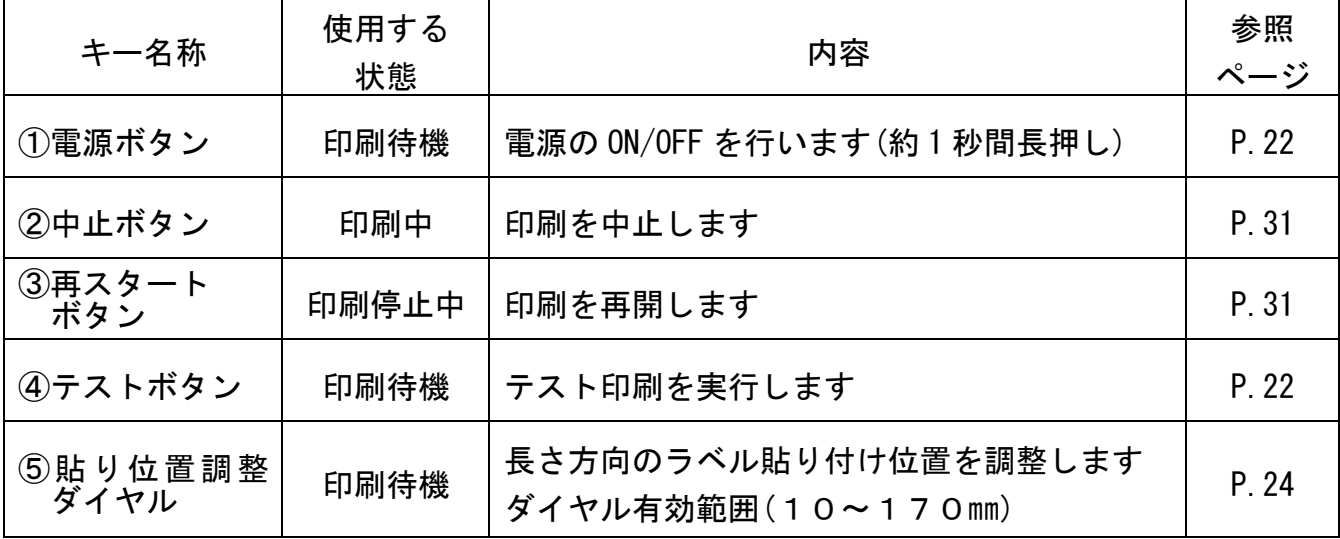

LEDの説明

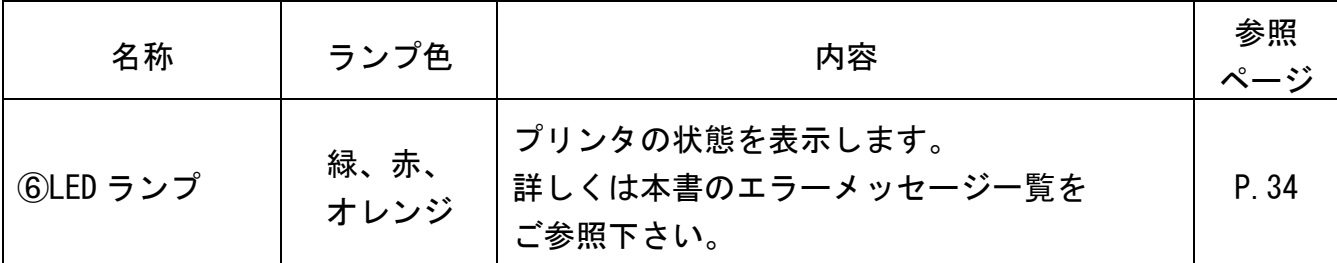

スケールの説明

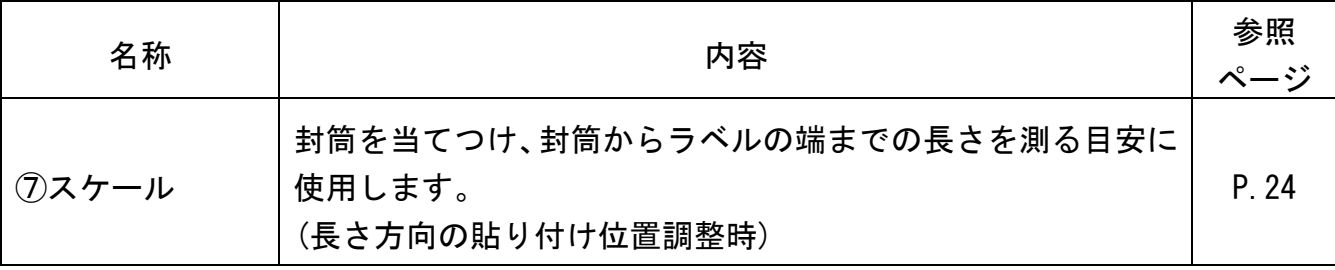

## 1-5 操作の流れ

L

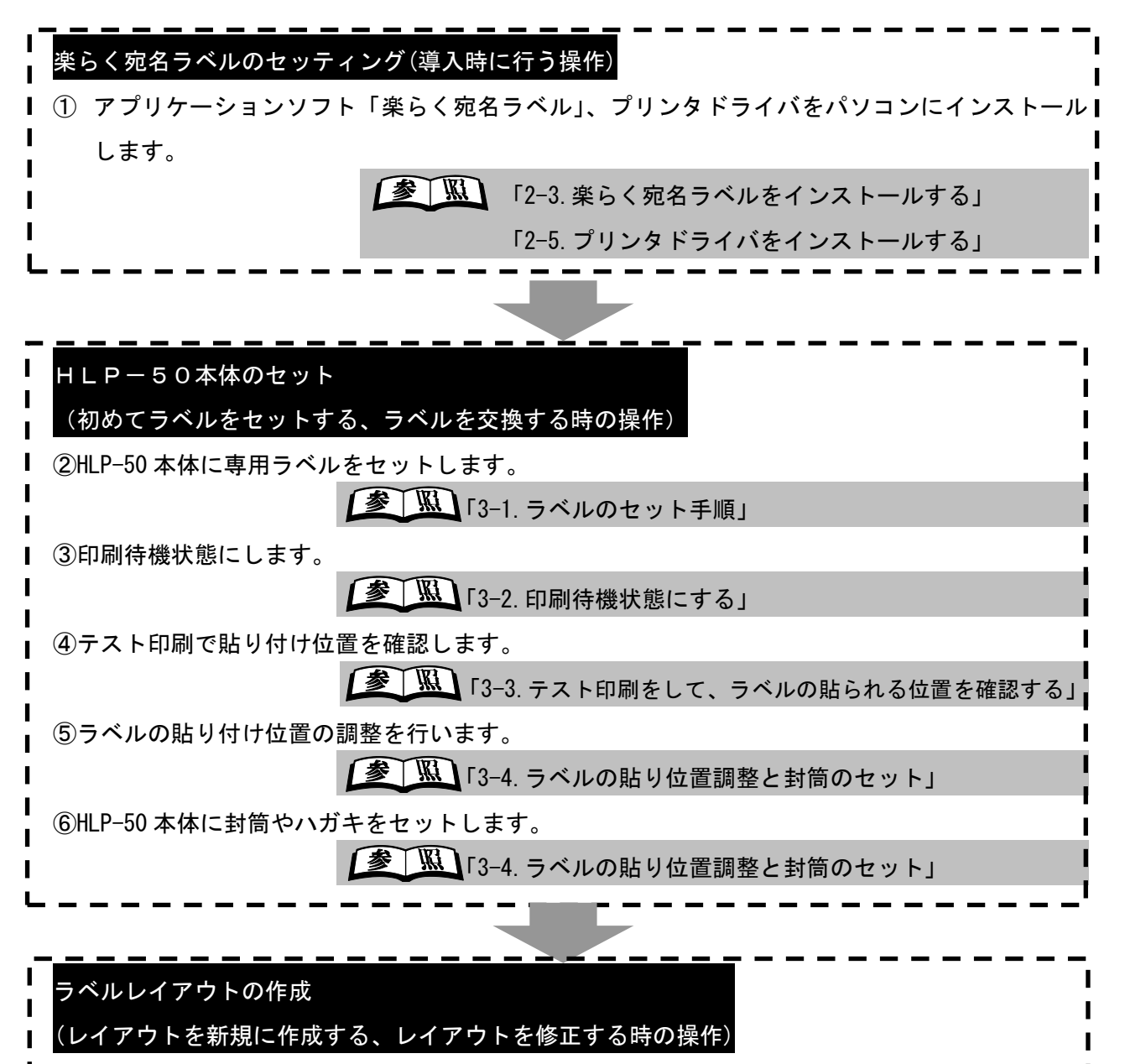

⑦「楽らく宛名ラベル」を起動し、作成するラベルのサイズを選択します。

**| 参 │ ∭ │ 「4-1. 楽らく宛名ラベルを起動する」** 「4-2.作成するラベルのサイズを選択する」

⑧「楽らく宛名ラベル」でラベルのレイアウトを作成します。

「4-3.宛名ラベルのレイアウトを作成する」

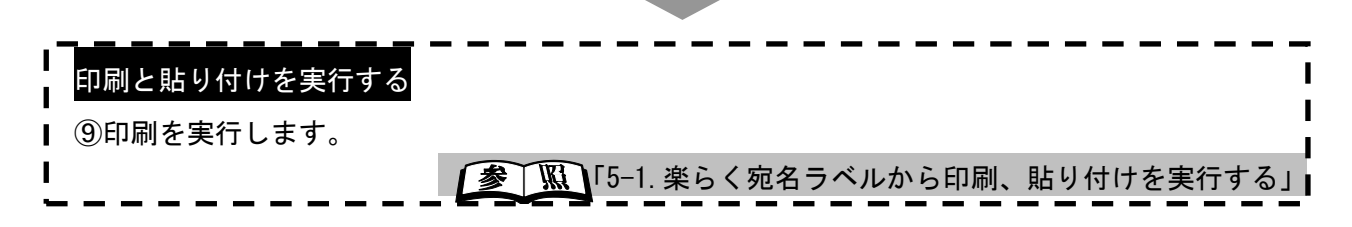

第 2章 パソコンのセットアップ

## 2-1 動作環境とインストールについて

○動作環境

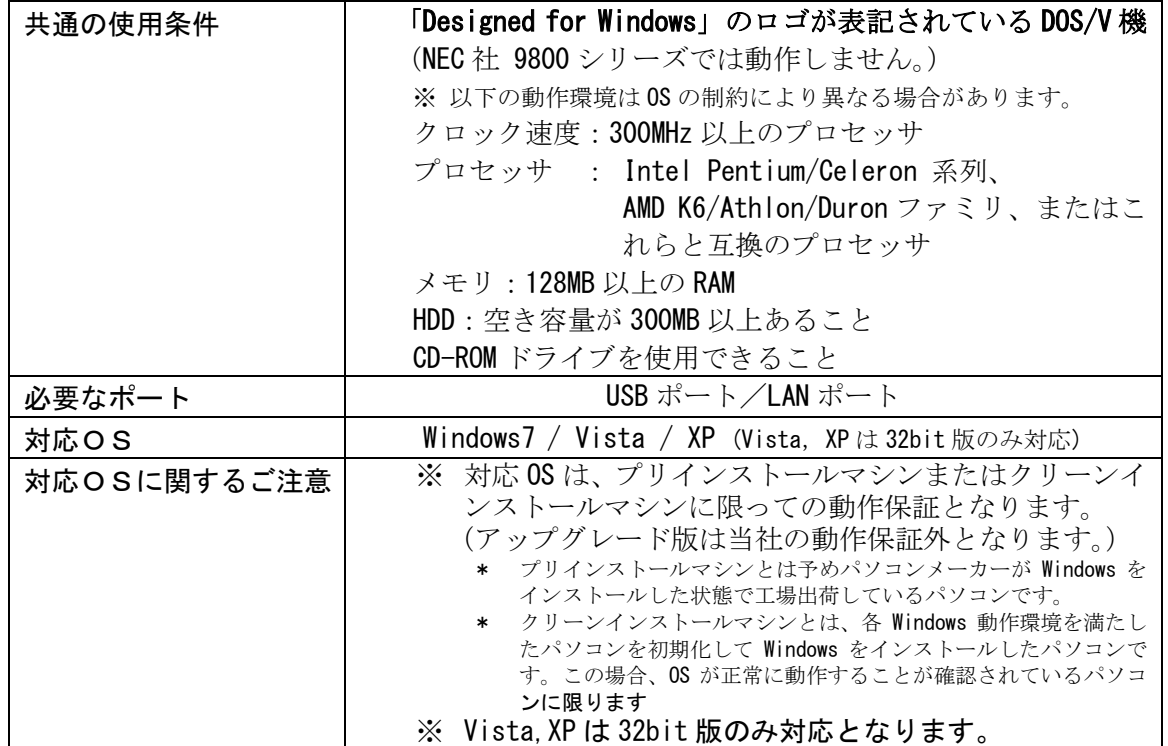

○インストールについて

- ◆ インストールには「管理者」または「Administrators」グループのメンバーでのログインが 必要です。
- ◆ Windows7/Vista の場合、標準ユーザーでログインしているとOSのユーザーアカウント制 御画面でパスワード入力が必要です。パスワードは管理者にご相談ください。
- ◆ インストール後に再起動します。複数ユーザーでログインしている場合は、管理者のみとし、 他ユーザーはログオフしてからインストールして下さい。
- ▶ ネットワーク (社内 LAN/WAN など) に接続してお使いのパソコンにインストールする場合は ネットワーク管理者へご相談ください。 必ず、添付の CD-ROM で起動するインストーラをお使いになりインストール、またはアンイ ンストールして下さい。

10

## 2-2 セットアップメニューについて

L

添付の CD-ROM をパソコンにセットすると自動的に下記画面が起動します。 \* 起動しない場合は、CD-ROM 内にある「Setup\_Jpn.exe」ファイルをダブルクリックしてください。

添付の CD-ROM で起動するセットアップメニューには、次の機能があります。

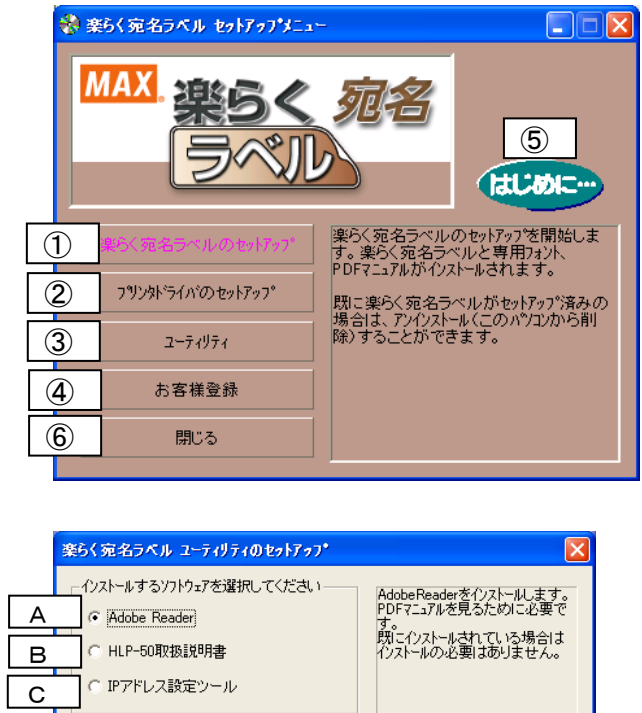

キャンセル | インストール |

- ① 楽らく宛名ラベル(パソコン用ソフト)をインストール します。アンインストールもここから行います。
- ② HLP-50 のプリンタドライバをインストールします。ア ンイストールもここから行ないます。
- ③ 『ユーティリティのセットアップ』画面が立ち上がり ます。
	- A. インターネット経由で Adobe 社の Adobe Reader をインストールするホームページへ 移動し ます。
	- B. HLP-50 本体の取扱説明書とクイックリファレ ンスをデスクトップ上にインストールします。
	- C. LANで使用する 場合、IPアドレスの設定 を行います。
- ④ インターネット 経由でお客様登録を行ないます。
- ⑤ セットアップ CD についての説明を表示します。
- ⑥ セットアップメニューを閉じます。

## プリンタドライバをバージョンアップする場合

既にプリンタドライバをインストールしているパソコンに、本 CD-ROM からインストール する場合は、旧バージョンのプリンタドライバを必ずアンインストールしてから、 行って下さい。 アンインストールは以下のページを参照ください。 「2-6.プリンタドライバをアンインストールする」 : 16ページ

## 2-3 楽らく宛名ラベルをインストールする

HLP-50 用アプリケーションソフト『楽らく宛名ラベル』のインストールを行うときは、必ず下記手順で行ってください。

#### 【ご注意ください】

L

- ・ インストールするにはパソコンの管理者(Administrator)権限が必要です。
- ① 添付の CD-ROM をパソコンにセットします。
- ② HLP-50 のセットアップメニューが表示 されます。[楽らく宛名ラベルのセットアップ] をクリックします。 ※楽6く宛名ラベル セットアップメニュー  $\Box \Box x$ **MAX** 追终 はじめに… )く宛名ラベルのセットアップを開始しま<br>楽らく宛名ラベルと専用フォント、<br>Fマニュアルがインストールされます。 コツソタトライバのカットアップ |<br>|既に楽らく宛名ラベルがセットアップ済みの<br>|場合は、アンインストール(このパソコンから削|<br>|除)することができます。 ユーティリティ お客様登録 閉じる
- ③ [次へ]を押します。  $\overline{\Delta}$ 楽らく宛名ラベル セットアップへようこそ このプログラム(ス、奥らく宛名ラベル をコンゼュータにインストールします。この<br>セットアップフログラムを実行する前に、すべてのWindowsプログラムを終<br>アオス:レを##8!.#オ <戻る(B) | 次へ(M) | キャンセル
- ④ 使用許諾を読んだうえで、「使用許諾契約書の全 条項に同意します」をクリックし、[次へ]を押
	- します。 。<br>私有家族の人は、Thota <mark>また。またラスカアー installante in whenti</mark><br>- **使用許諾契約**<br>- 次の製品使用許諾契約を注意深(お読みください。 ソフトウェア使用はほぼ |ソフトウェア使用詳細認約<br>|マックス神式会社(以下甲という)は、本契約書とともに提供するソフトウェア・フログラムは、下本フログラムと<br>|いう)の使用権を下記条項にもとづいて詳細し、お客様(以下乙という)は下記条項に同意するものとしま |<br>| 契約の発効<br>| 本契約に同意されたととにより、乙は本契約にある条項を受諾したことになります。もし同意されない場合<br>|は、本プログラムをインストール、使用またはコピーしないでください。 |<br>⊙復用詳諾契約の全条項[同意します(A)<br>○ 使用詳諾契約の条項[同意しません(D)  $E[1]$ < 戻る(B) | 次へ (M)> | キャンセル ー

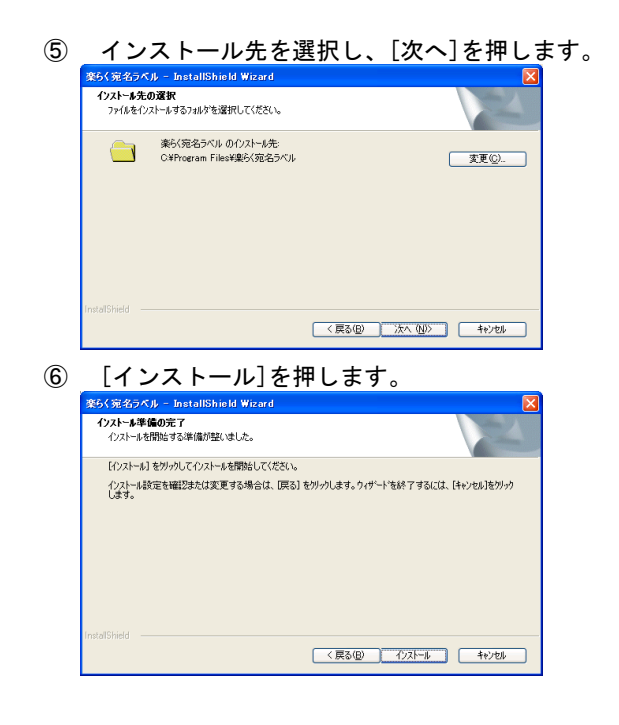

⑦ お客様登録を行う場合は、「今すぐ登録」をクリ ックし、[完了]を押します。

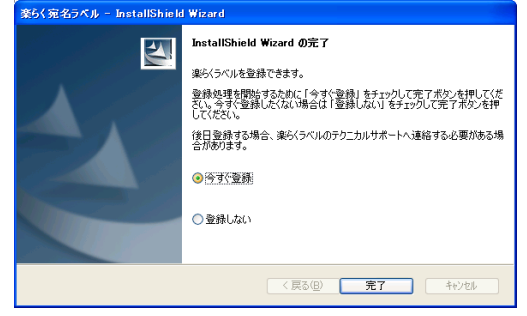

## Ξ 2-4 楽らく宛名ラベルをアンインストールする

HLP-50 用アプリケーションソフト『楽らく宛名ラベル』のアンインストールを行うときは、必ず下記手順で行ってください。

【ご注意ください】

・ アンインストールするにはパソコンの管理者(Administrator)権限が必要です。

- ① 添付の CD-ROM をパソコンにセットします。
- ② HLP-50 のセットアップメニューが表示されます。 [楽らく宛名ラベルのセットアップ]をクリック します。

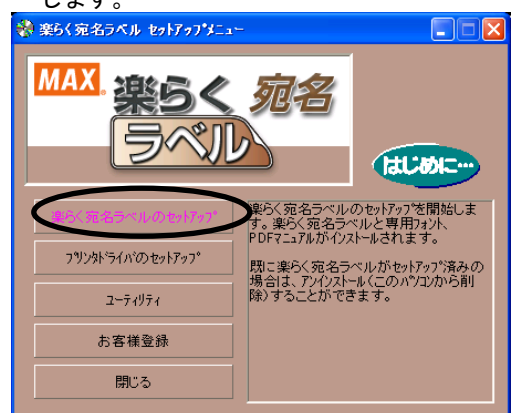

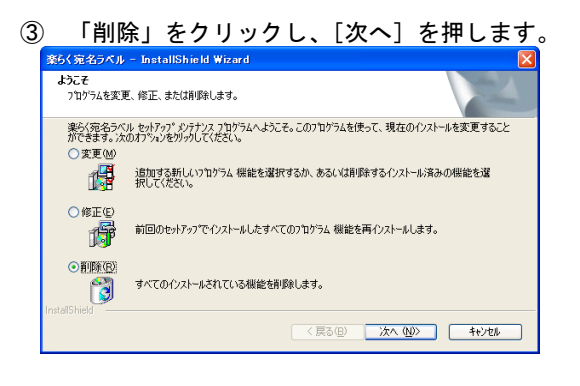

④ [はい]を押します。 楽らく宛名ラベル - InstallShield Wizard 選択したアフツケーション、およびすべての機能を完全に削除しますか? **|はい凹 | いいえ(N) |** ⑤ 「今すぐ再起動します」をクリックし、[完了] を押します。  $\blacksquare$ アンインストール完了 InstallShield Wizard は 楽らく宛名ラベル のアンインストールを完了しまし ●はい、今すぐつど」→技再起動します。 ○いいえ、後でコンピュータを再起動します。 ドライブからすべてのディスクを取り出してから、「完了」 本タンをリリックして、<br>セットアップを終了してください。 <戻る(B) 第7 キャンセル

## 2-5 プリンタドライバをインストールする

HLP-50 用プリンタドライバのインストールを行うときは、必ず下記手順で行ってください。

#### 【ご注意ください】

L

- ・ インストールするにはパソコンの管理者(Administrator)権限が必要です。
- ① HLP-50 本体とパソコンをご使用になるケーブル で接続し、本体の電源を入れます。
- ② 添付の CD-ROM をパソコンにセットします。
- ③ HLP-50 のセットアップメニューが表示されます。 [ プリンタドライバのセットアップ]を

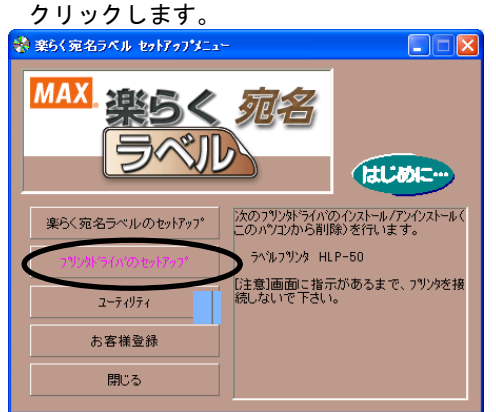

④ [ドライバのインストール]をクリックします。

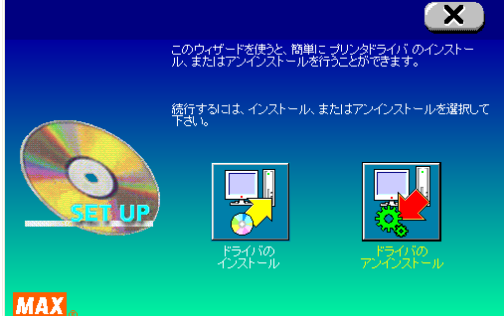

⑤ 「機種一覧」から HLP-50 を選択し、[次へ]を クリックします。

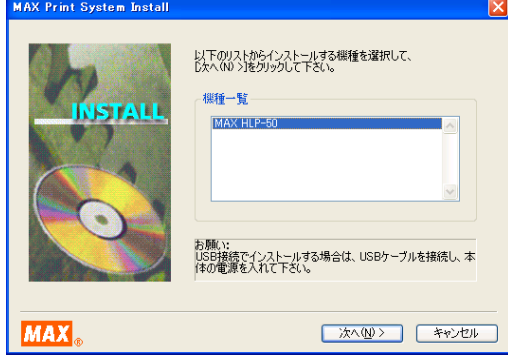

【以降の手順で表示されるメッセージについて】

- ・Windows7/Vista/XP/でインストールしている場合、以降の 手順を進める中で次のようなメッセージが表示されま す。
- ・本製品は、当社規定の厳しい品質基準をクリアして いますので問題なくお使いいただけます。
- メッセージが表示されたら「インストールします]ま たは[続行]をクリックします。
- ・以下の手順説明ではこのメッセージは省略して説明し ています。

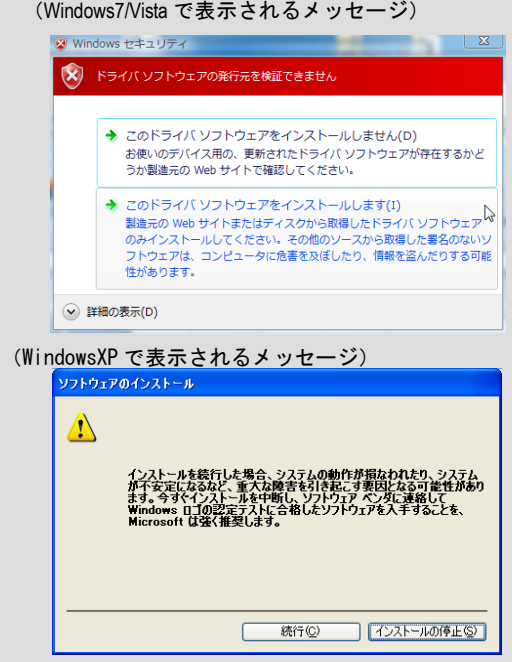

#### 第2章 パソコンのセットアップ

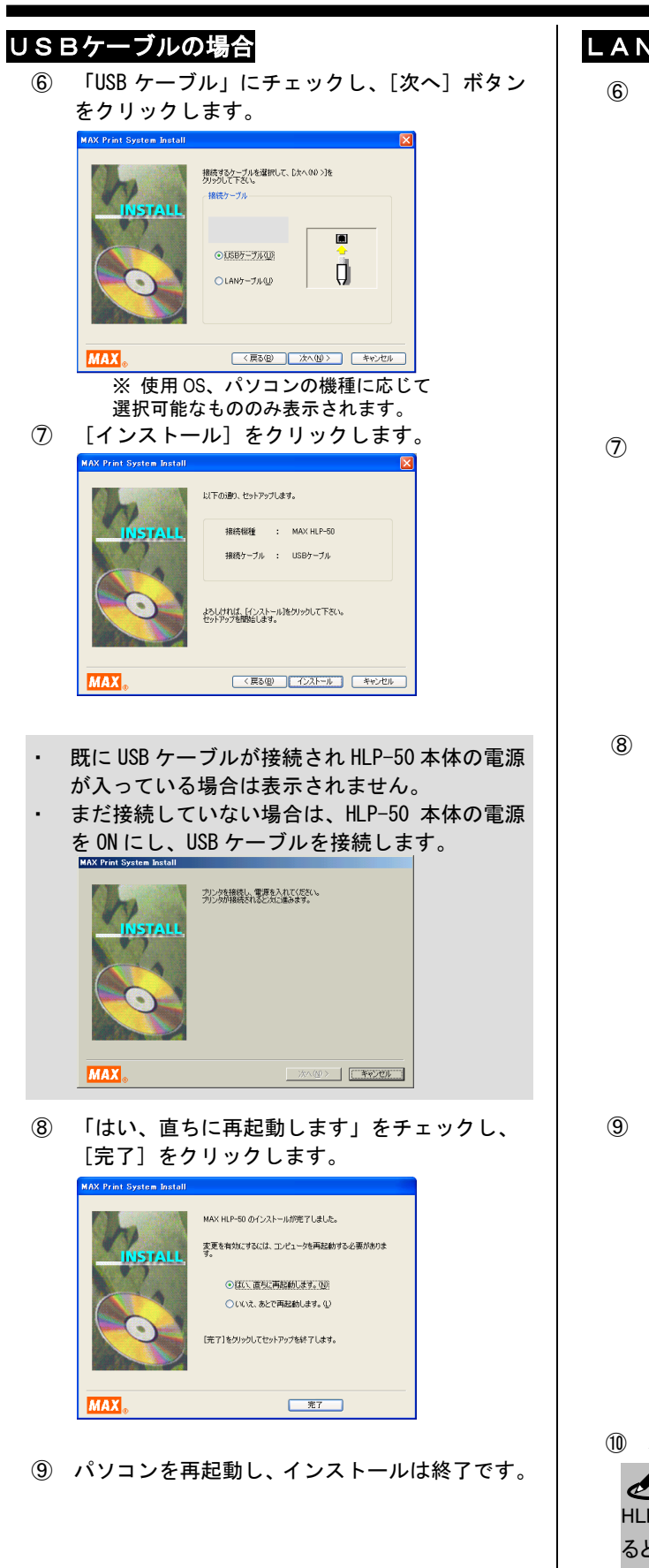

#### LANケーブルの場合

⑥ 「LAN ケーブル」にチェックし、[次へ]ボタン をクリックします。

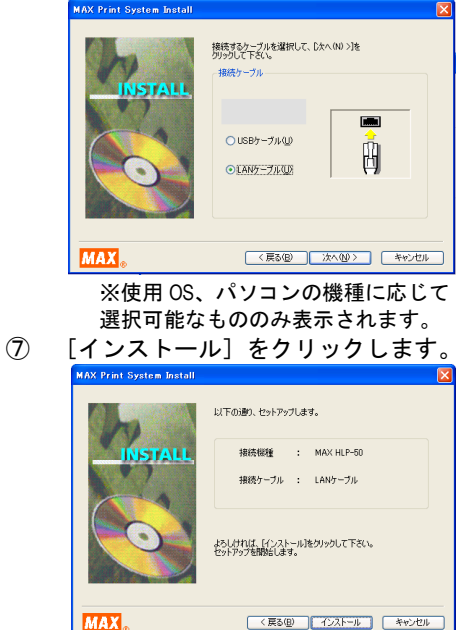

- ⑧ LAN接続用の、ポート名と IP アドレスを 入力し、「OK<sup>1</sup>をクリックします。
	- \*IP アドレスについてはネットワーク管理者

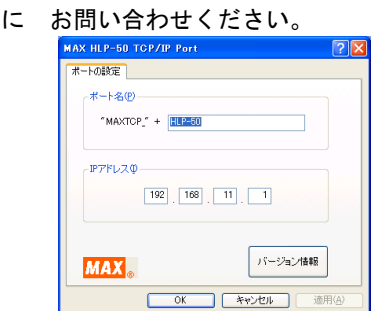

⑨ 「はい、直ちに再起動します」をチェックし、 [完了] をクリックします。

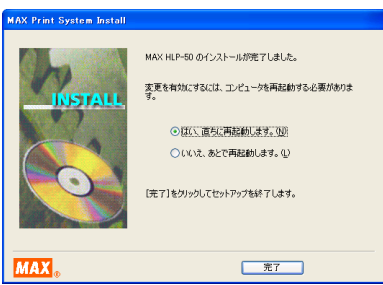

⑩ パソコンを再起動し、インストールは終了です。

#### $\mathscr{N}$

HLP-50 のプリンタドライバのインストールが終了し再起動す ると、タスクバーに HLP-50 のアイコン <mark>♪</mark> が表示されます。 このアイコンをダブルクリックするとステータスモニタ機能が はたらき HLP-50 本体の状態確認を行なえます。

i<br>I

## 2-6 プリンタドライバをアンインストールする

プリンタドライバのアンインストールを行なうときは、必ず、下記手順で行なってください。 【ご注意ください】

- ・ HLP-50 の印刷が完了していない場合は、プリンタドライバをアンインストールできないことが あります。パソコンを再起動してからこのアンインストールを行なって下さい。
- ・ 他の方法で行なうと、パソコン内に保存されているシステム情報などが削除されず、 次回のインストールに影響する場合があります。
- ① 添付の CD-ROM をパソコンにセットします。
- ② HLP-50 のセットアップメニューが表示されます。 [プリンタドライバのセットアップ]をクリック します。

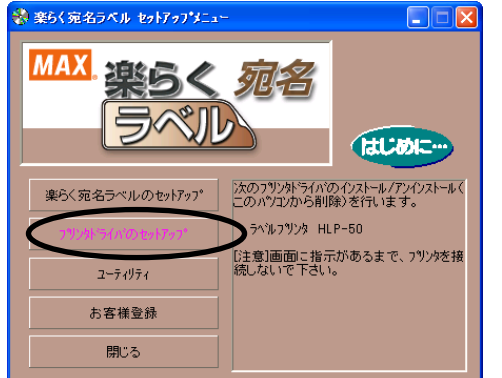

③ [ドライバのアンインストール]をクリックします。

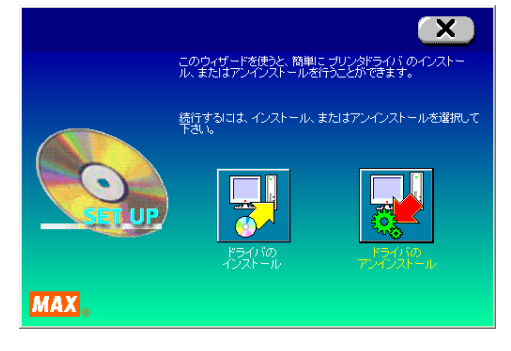

④ アンインストールする機種を選択し [アンインストール]をクリックします。<br>
MAX Print System Uninstall

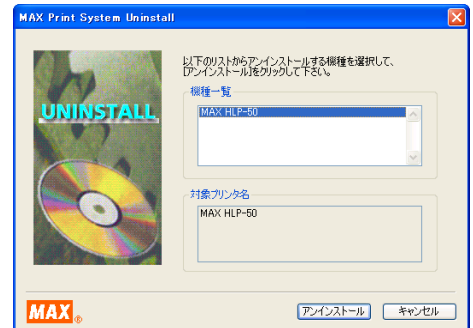

⑤ 「はい、直ちに再起動します」をチェックし、 [完了]をクリックします。

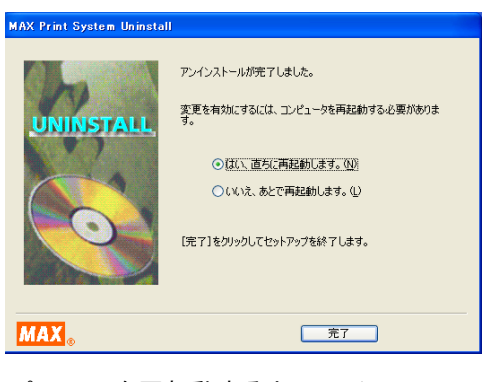

⑩ パソコンを再起動するとアンインストールは 終了です。

> ※アンインストール後は必ずパソコンを再起 動してください。

## 2-7 本体のIPアドレスを設定する

◇IP アドレスの設定は LAN ケーブルで接続して使用する場合のみ必要です。 USB ケーブルで接続する場合は必要ありません。

◇HLP-50 は LAN 接続が可能です。LAN でお使いになる場合は本体の IP アドレスの設定を行います。

◇IP アドレスの設定はパソコンと HLP-50 を USB ケーブルで接続して添付の CD-ROM に入っている [IP アドレスの設定]から行います。

#### 2-7-1. LAN 接続時の制約事項

j

HLP-50 を LAN 接続してお使いになる場合、パソコン へのインストール時にネットワーク管理者にご相談 ください。

■ネットワーク管理者の方へのお願い事項

HLP-50 は LAN に接続してお使いいただけます。以下 にしたがってインストールしてください。

●工場出荷時の本体 IP アドレスなどの値は、次の通 りです。

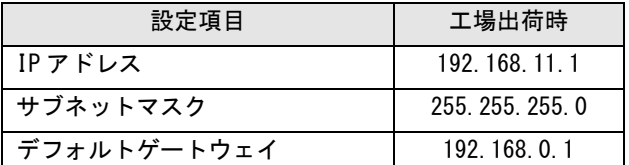

※次の IP アドレスは設定できません。

①0.0.0.0(全て0) ②255.255.255.255(全て255) 3127. xxx. xxx. xxx

 (ループバックアドレス群) ④×××.×××.×××.255 (サブネットブロードキャスト)

- ●本体の設定変更のしかたは (2-7-2. 本体の IP アド レス設定)を参照してください。
- ●インストール及び使用には「管理者」または 「Administrators」グループのメンバーでのログイ ンが必要です。
- ●インストール後に再起動します。複数ユーザーでロ グインしている場合は、管理者のみとし、他ユーザ ーはログオフしてからインストールしてください。

イヌモン

- ●DHCP の自動取得、及び SNMP による管理には対応 していません。
- ●LAN 接続ではクロスケーブルをお使いになると、 パソコンと HLP-50 本体を直接接続することができ ます。

#### とお願いる

●インストールは、必ず本書に記載の手順通りに行なっ てください。

(必ず添付のCD-ROMから起動するインストーラを ご使 用ください。)

- 旧バージョンからアップデートする場合は、一度本書 に従ってアンインストールしてから、再度インストー ルしなおしてください。
- 本書とは異なる方法でインストールまたはアンインス トールすると全く動作せず、修復に大変手間がかか る場合があります。わからなくなったところで、すぐに お問合せください。

マックスお客様相談ダイヤルは、  $0120 - 510 - 200$ 携帯電話からは、03-3669-6786に ダイヤルしてください。

j

### **2-7-2.** 本体のIPアドレス設定

#### \* IP アドレスの設定はパソコンと HLP-50 を USB ケーブルで接続し、本体の電源を入れてから下記の手 順を行ってください。

- ① 添付の CD-ROM をパソコンにセットします。
- ② HLP-50 のセットアップメニューが表示されます。 [ユーティリティ]をクリックし、[ユーティリティのセッ トアップ]から、[IPアドレス設定ツール]を選択し、 [インストール]をクリックます。

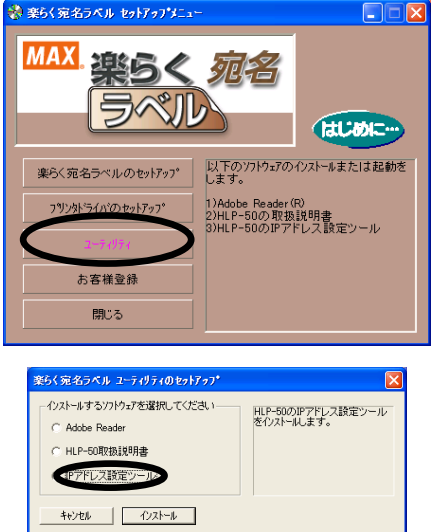

③ HLP-50 本体の IP アドレス設定ダイアログが表示さ れます。本体の電源を入れ、USBケーブルで接続し てください。

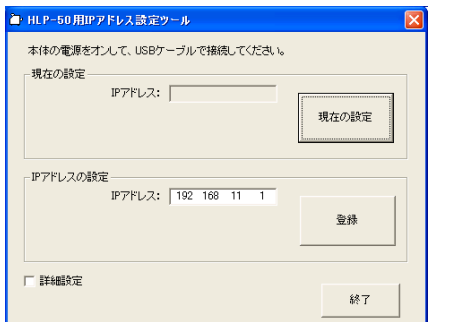

※画面には IP アドレスの初期値が表示されます。 ※[ 現在の設定 ]をクリックすると、現在設定されている HLP-50 の IP アドレスを確認することができます。

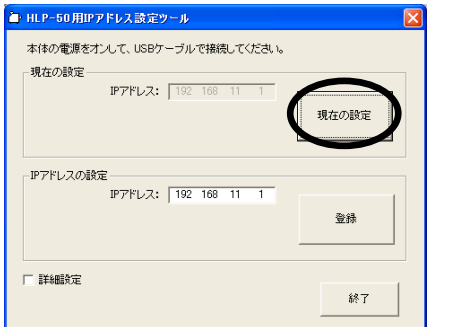

④ IP アドレスを入力し [ 登録 ]をクリックします。 IP アド レスはプリンタドライバのインストール時に設定したア ドレスを入力してください。

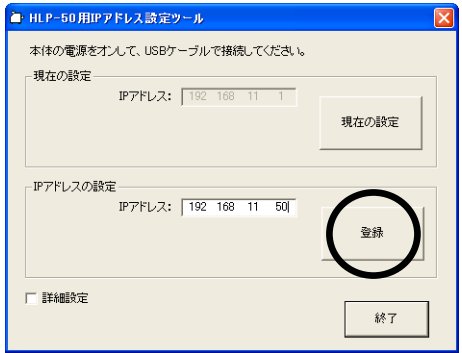

※「詳細設定」をチェックすると、サブネットマスク、 デフォルトゲートウェイの変更が行えます。

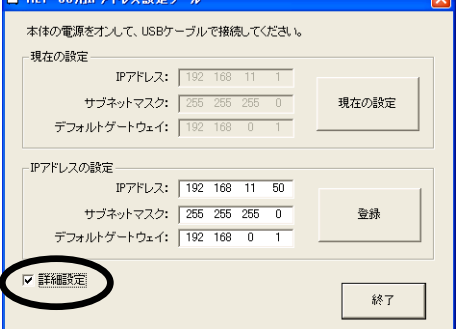

- ⑤ [ 終了 ]をクリックして下さい。
- ⑥ 本体の電源を入れ直して下さい。

以上で HLP-50 の IP アドレスの設定は終了です。

## 第3章 本機の準備

## 3-1 ラベルのセット手順

初めに、どのサイズのラベルをどの位置に貼り付けたいのかを検討します。 下記を参照の上、封筒の幅方向に対して、どの位置にラベルを貼り付けるかを決めて ください。ガイドの差込位置は「A」「B」「C」で色別に表記されています。

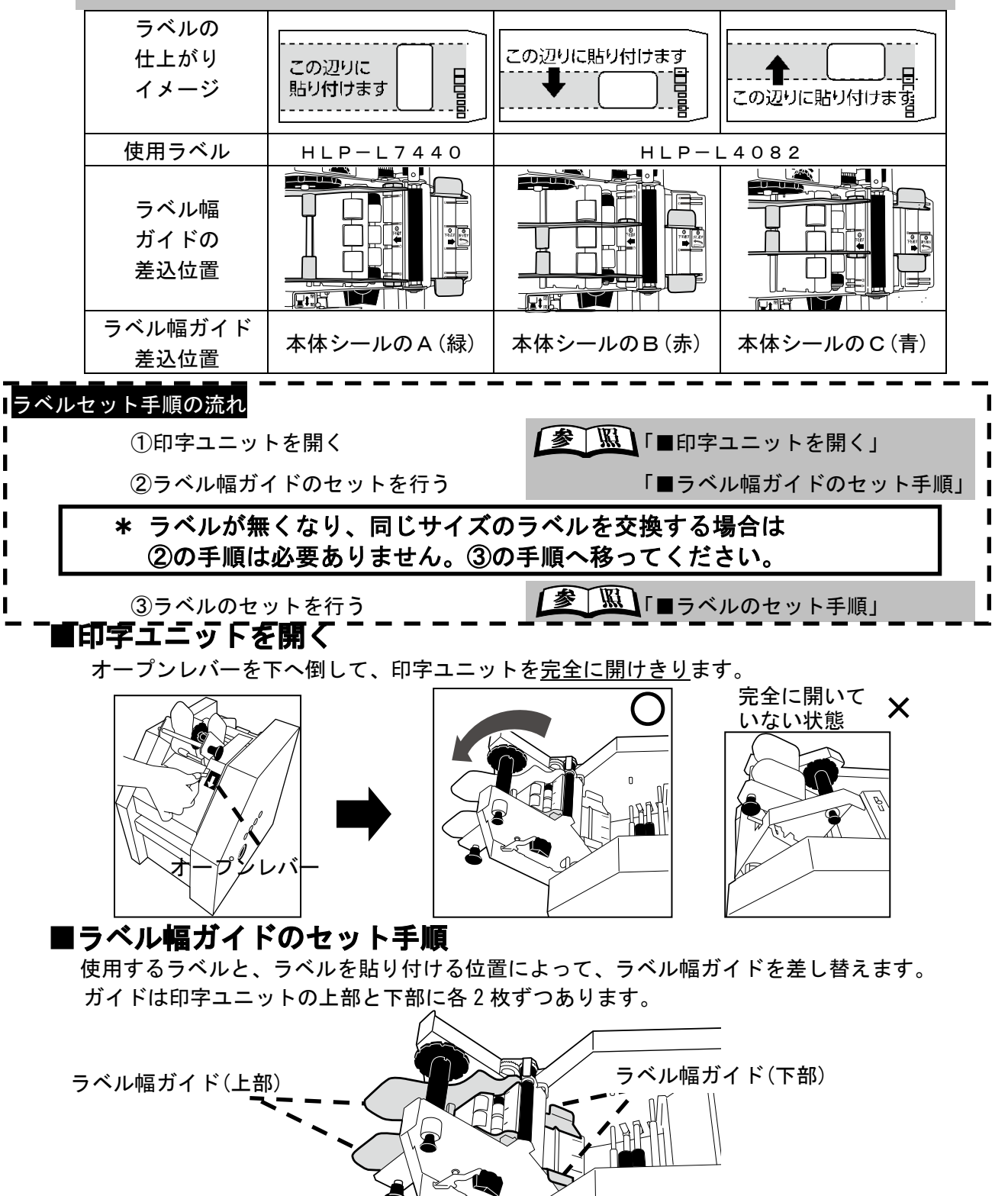

-

 $\overline{a}$ 

1. ラベル幅ガイド(上)をセットします ①ラベル幅ガイド(上)

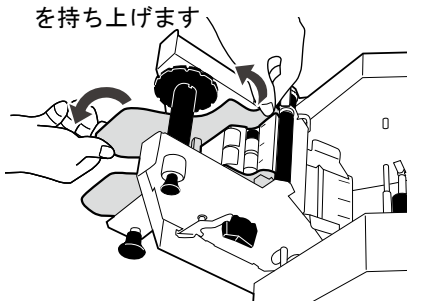

2. ラベル幅ガイド(下)をセットします ①ラベル幅ガイド(下) を持ち上げます

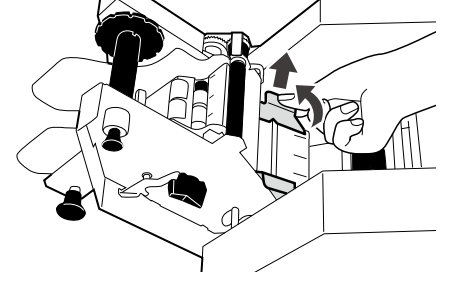

1. セットするラベルの向きを確認します。

■ラベルのセット手順

②ラベルの仕上がりイメージに合わせて A,B,C いずれかの位置にガイドをスライド して差し込みます

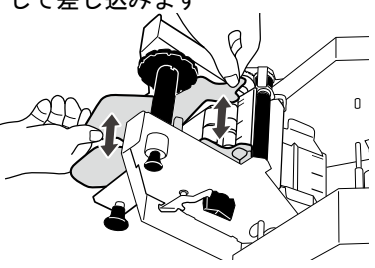

②ラベル幅ガイド(上)と同じ A,B,C いずれ かの位置にガイドをスライドして差し込 みます

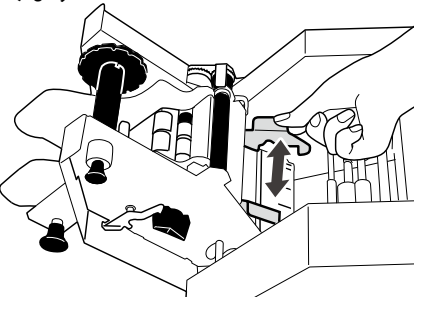

3. 通紙開閉レバーを「ラベル交換」に合わ

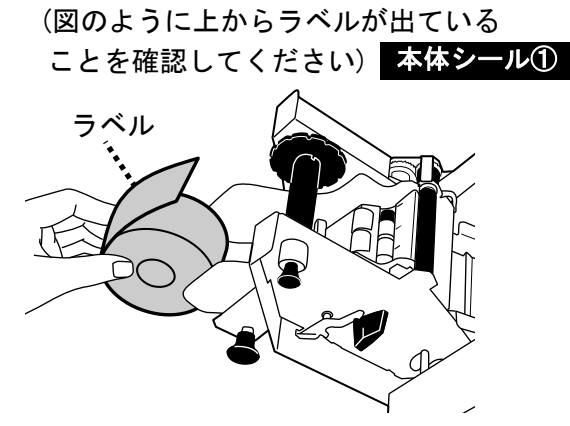

2. 本体とラベルの紙管にシャフトを通して セットします。| **本体シール②** 

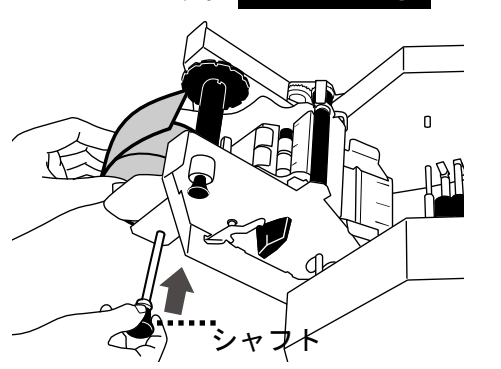

- せます。 本体シール③ 「ラベル交換」 に合わせる  $\overline{a}$
- 4. ラベルの先端をガイドプレートの下に 通します。 本体シール④

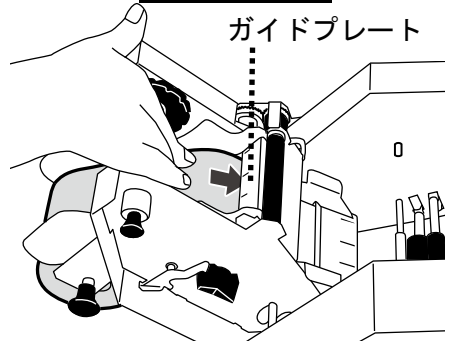

#### 第 3 章 本機の準備

5. ラベル先端を剥離プレートの下に 通します。 本体シール⑤ 剥離プレート

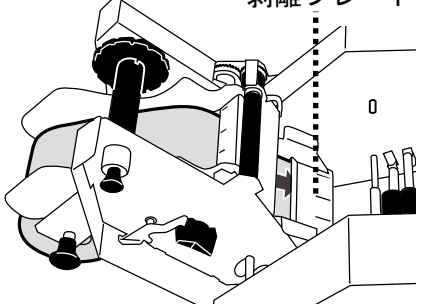

6. ラベルを剥離プレートで折り返します。 本体シール⑥

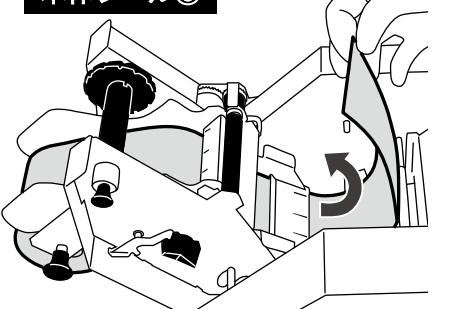

7. 黒いローラーの上にラベルをかぶせる ようにセットします。 本体シール⑦

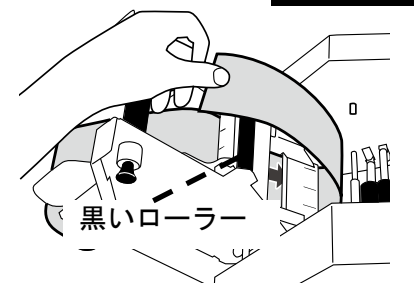

8. 剥離紙巻き取り軸のスリットに剥離紙 を差込、黒いダイヤルを回して軸へ 3 周巻きつけ、外れないようにします。 本体シール⑧

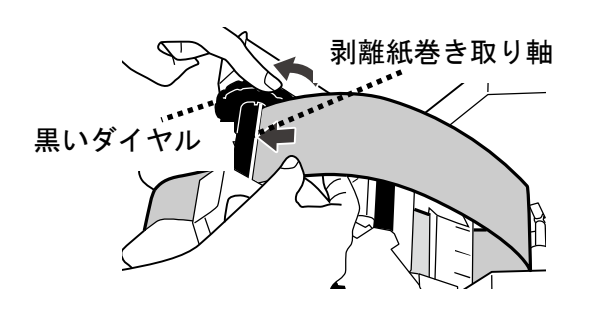

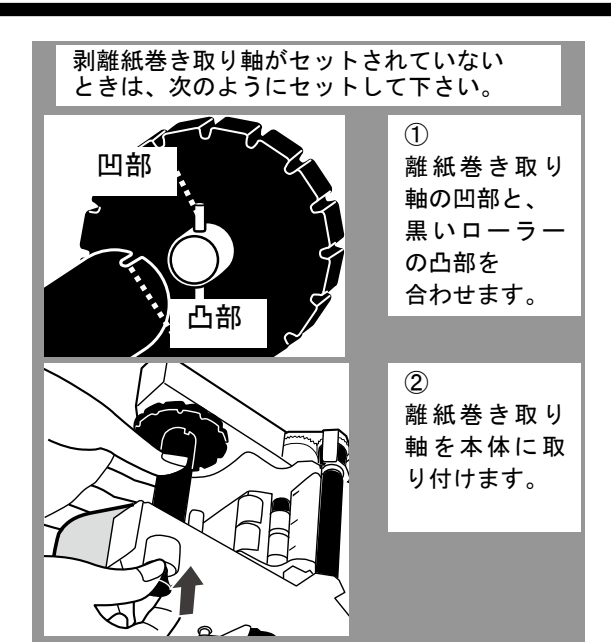

9. 折り返した剥離紙にラベルが残ってい るときは全て剥がし取ります。 ラベルが尐しでも残っていると、詰ま

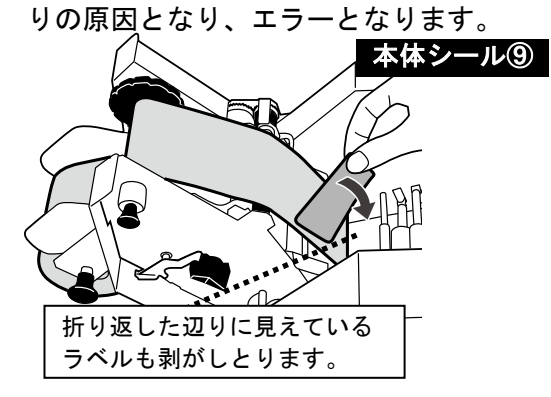

10. 通紙開閉レバーを「印刷」に合せます。 本体シール⑩

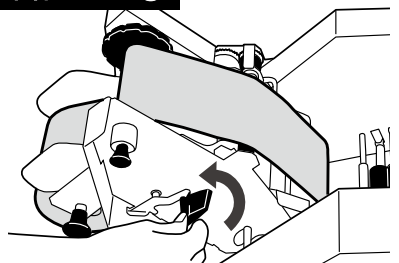

11. 印字ユニットを閉めます。

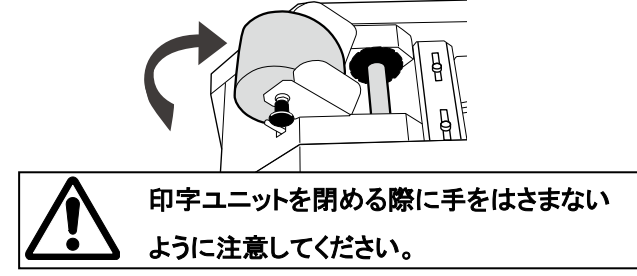

#### 第 3 章 本機の準備

## 3-2 印刷待機状態にする

基本となる手順は、次の通りです。

- 1.HLP-50本体の電源差込口に電源コードを差し込み、プラグをコンセントに接続してください。 (電源電圧は 100V±10%の範囲で使用してください。)
- 2.接続ケーブル(USB ケーブルまたは LAN ケーブル)により、パソコンと HLP-50 本体を接続します。
- 3.宛名ラベルのセットを行います(「3-1.ラベルのセット手順」をご確認下さい)。
- 4. 封筒またはハガキをストッカにセットします (「3-4.ラベルの貼り位置調整と封筒のセット」をご確認下さい)。
- 5.HLP-50 本体の電源ボタンを約 1 秒間長押しすると、電源が入り、LED が緑色に点灯し、印刷 待機状態となります。

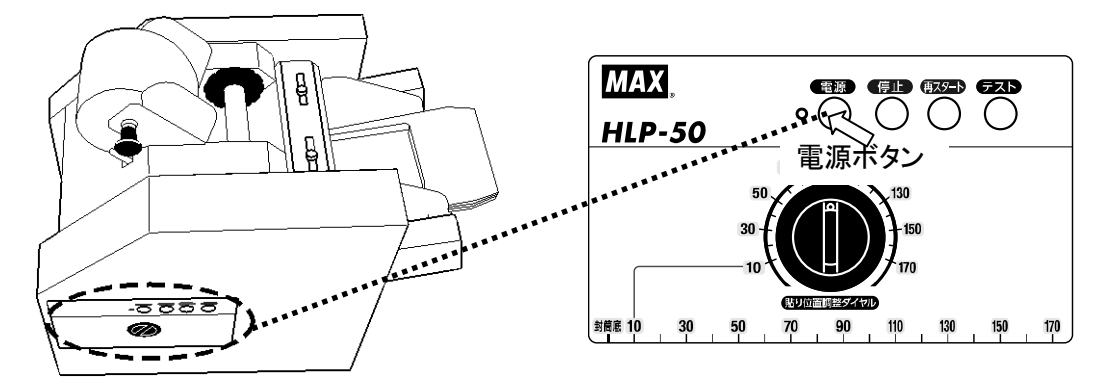

\*印刷待機状態の確認はパソコンからステータスモニタを起動することでも確認できます。詳 しくは、P.17の メモンを参照下さい。

## 3-3 テスト印刷をして、ラベルの貼られる位置を確認する

1.ラベルのセットと、封筒・はがきのセットを行います。

**参 照 「3-1. ラベルのセット手順」** 

「3-4. ラベルの貼り位置調整と封筒のセット」

2.「テスト」ボタンを押してテスト印刷⇒宛名ラベルの貼り付け位置を確認します。

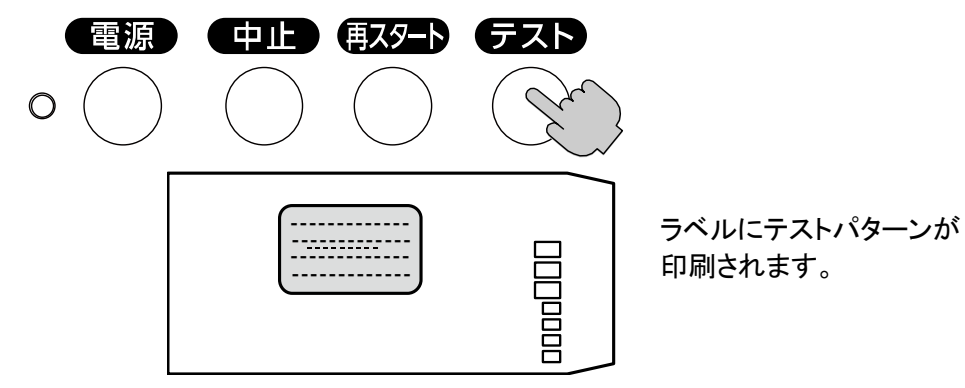

## 3-4 ラベルの貼り位置調整と封筒のセット

#### ■貼り付け位置調整を行う場所

Ξ

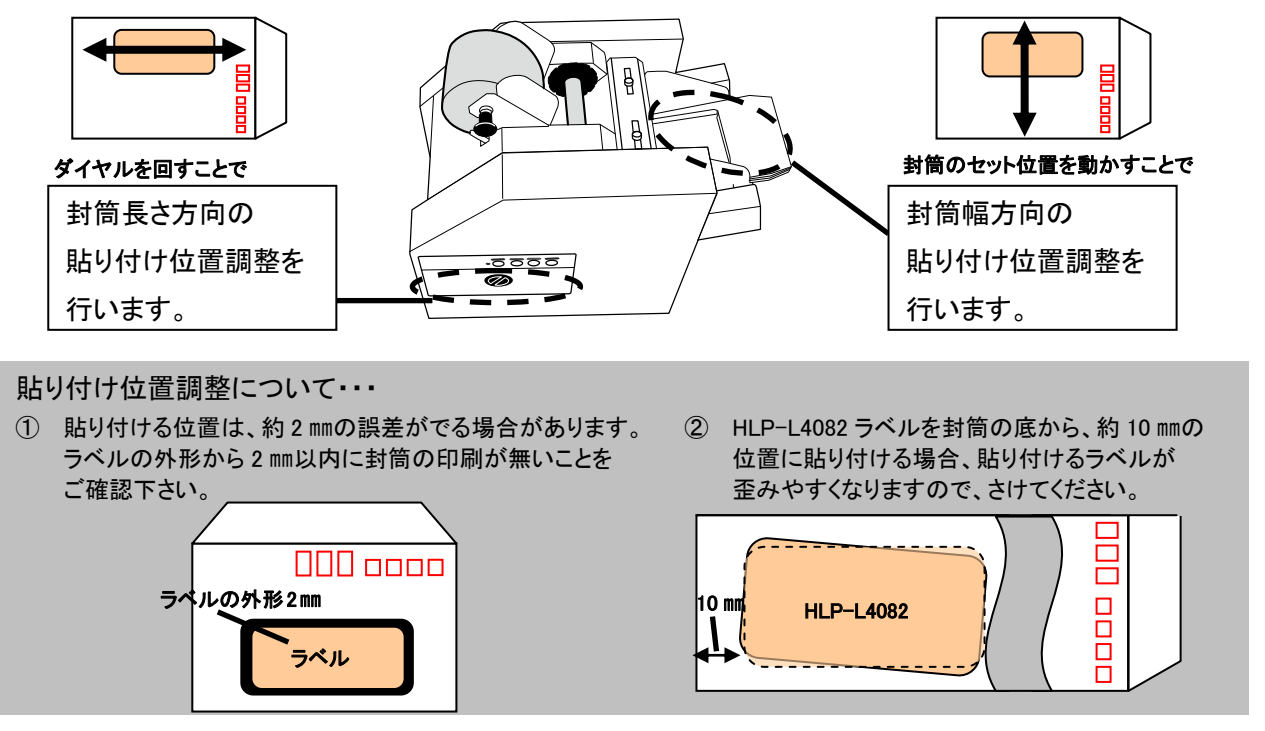

#### ■封筒幅方向の貼り付け位置調整手順

1.ラベル貼り付け位置パネルを見て、「3-1 ラベルのセット手順」でセットしたラベル幅ガイドの 位置A,B,Cいずれかにラベルが貼り付けられることを目で確認します。

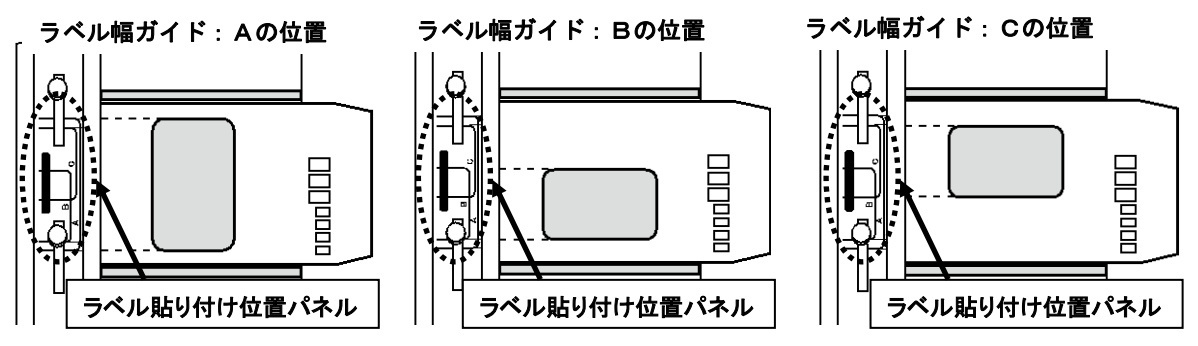

2.固定用ネジをゆるめて、貼り付けたい位置に封筒幅ガイドを移動して合わせます。

#### 例)貼り付け位置を上に移動したい場合(封筒を手前方向に移動します)

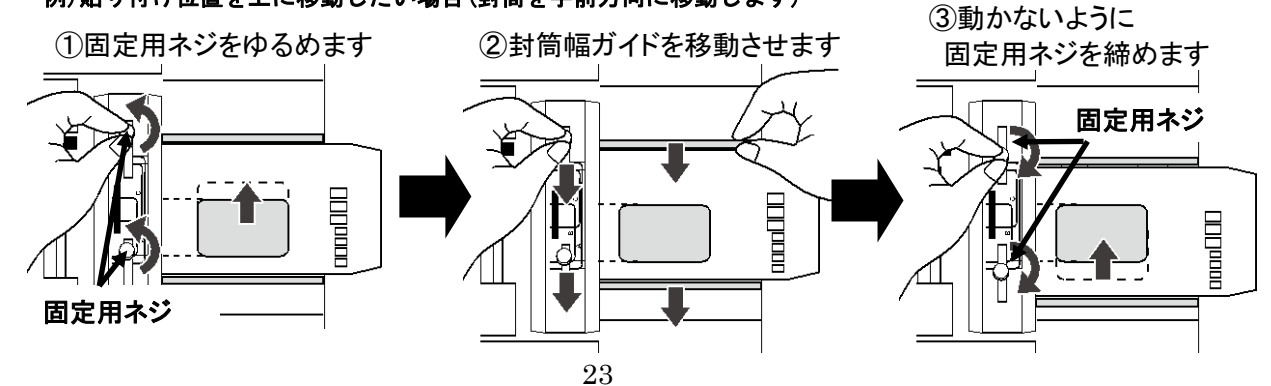

#### ■封筒長さ方向の貼り付け位置調整手順

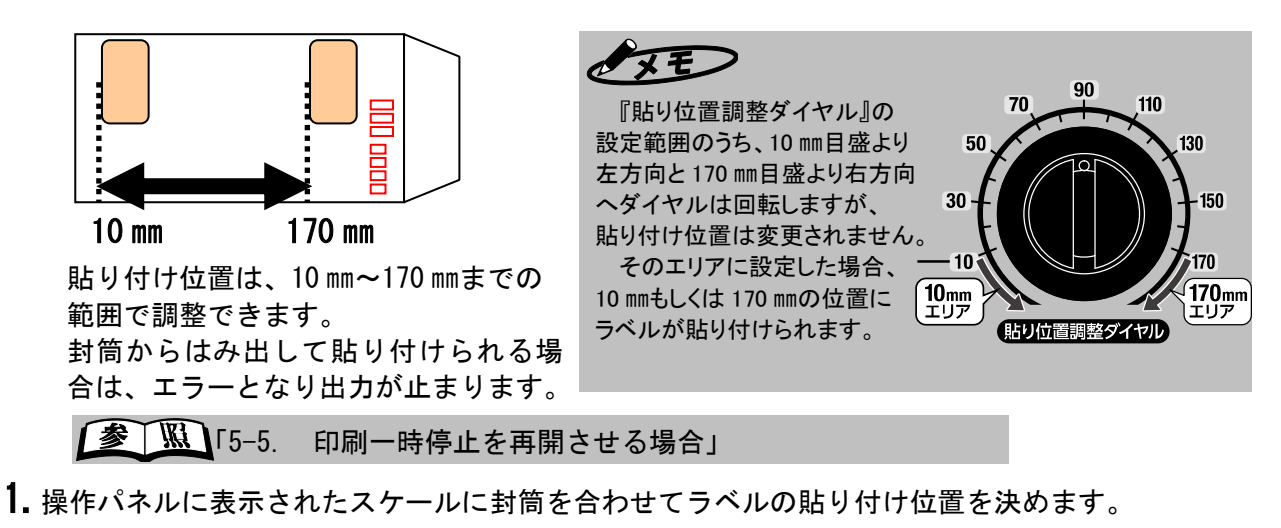

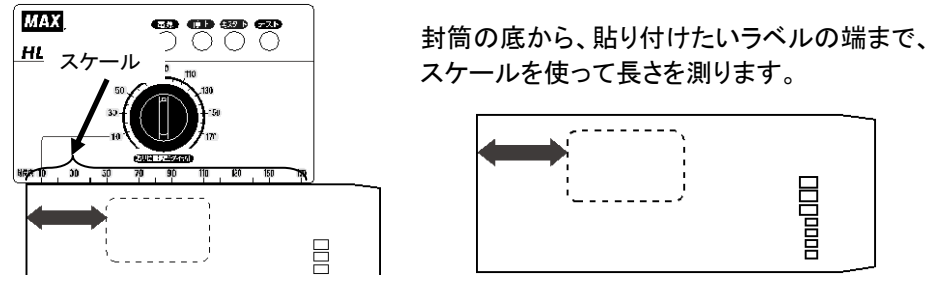

2.操作パネルにある貼り位置調整ダイヤルを回して、測った長さと数値を合わせます。

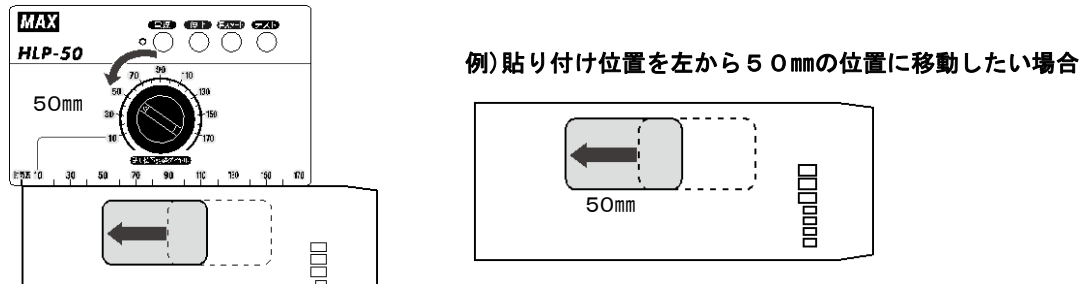

\*ダイヤルは、フリーストップ式ですので、貼り付け位置には誤差が生じます。

### ■封筒・ハガキをセットする

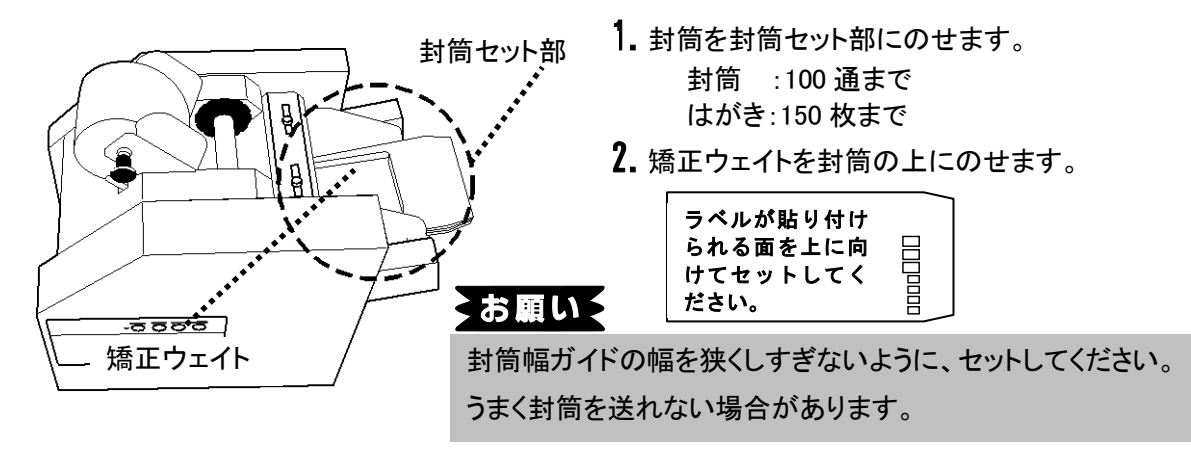

## 3-5 ラベルの取り外し方法について

◇ラベルを交換するときなどの、ラベル取り外し方法を説明します。

1.オープンレバーを下へ倒します、

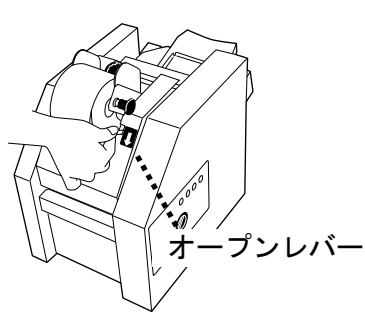

2. 印字ユニットを完全に引き上げます。

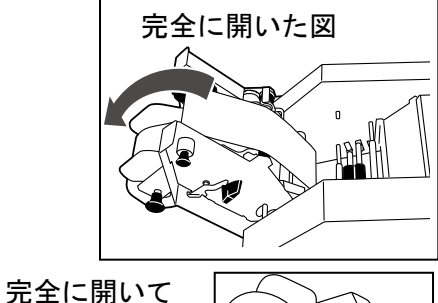

いない状態

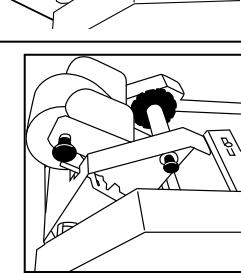

3.剥離紙をはさみで切ります。

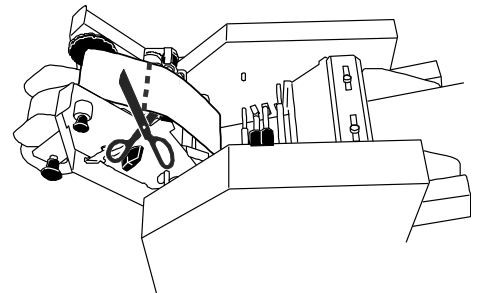

4. 通紙開閉レバーを「ラベル交換」に合わ せ、取り外すラベルを手で持ちながらシ ャフトを引き抜き、ラベルを本体から外 します。

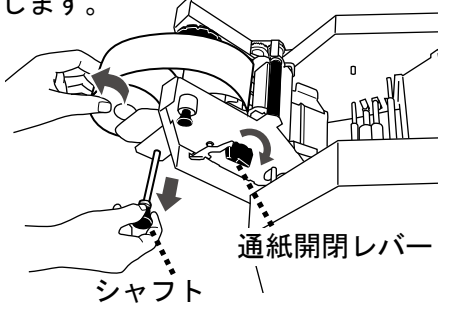

5.ノブを引いて、剥離紙巻き取り軸を手で 持ち、軸を手で取り外します。

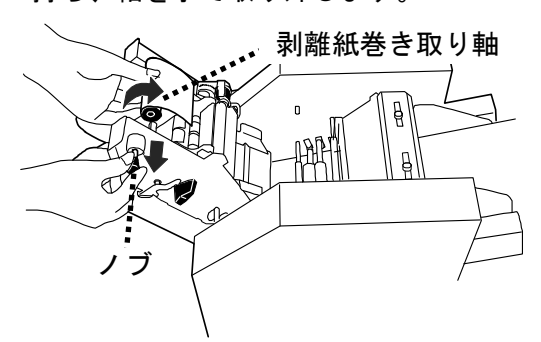

6. 剥離紙巻き取り軸から剥離紙を引き抜 きます。

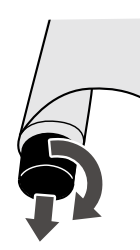

軸の凹部を奥に向けて、軸を時計回りに回転さ せると剥離紙が引き抜きやすくなります。

7. 剥離紙巻き取り軸の凹部と黒いダイヤ ルの凸部をかみ合わせる。

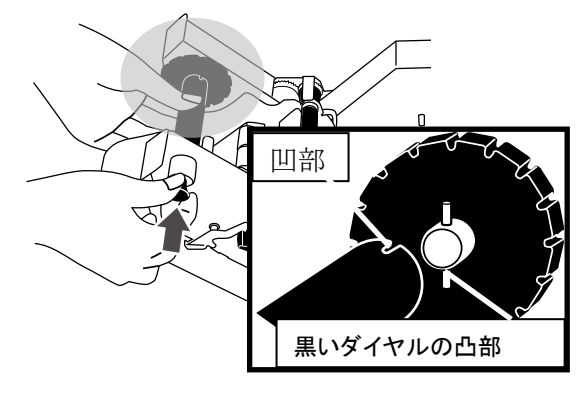

8. 剥離紙巻き取り軸を本体に取り付ける。

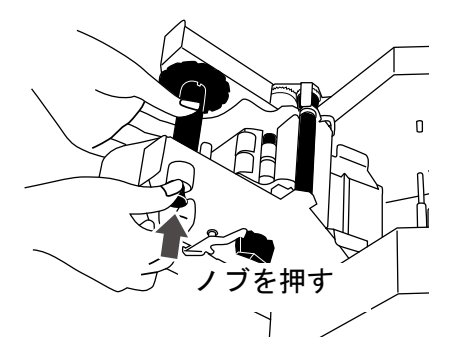

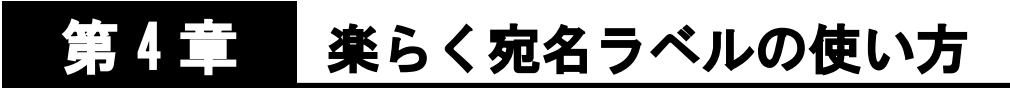

## 4-1 楽らく宛名ラベルを起動する

- ◇楽らく宛名ラベルをインストールすると同時に、PDF マニュアルもインストールされます。操作方法の詳細 は、PDF マニュアルをご覧ください。
- ◇[スタート]- [すべててのプログラム]- [MAX]- [楽らく宛名ラベル]- [楽らく宛名ラベル取扱説 明書]をクリックします。
	- 1. インストールしたデスクトップ上の楽らく宛名ラベルのアイコンをダブルクリックします。 または、[スタート]- [すべててのプログラム]- [MAX]- [楽らく宛名ラベル]- [楽らく宛名ラ ベル]をクリックします。

## 4-2 作成するラベルのサイズを選択する

1. [ファイル]-[プリンタの設定]より、プリンタの設定画面を起動させ、使用するラベルに合わ せて、[サイズ]と[用紙の向き]を変更します。

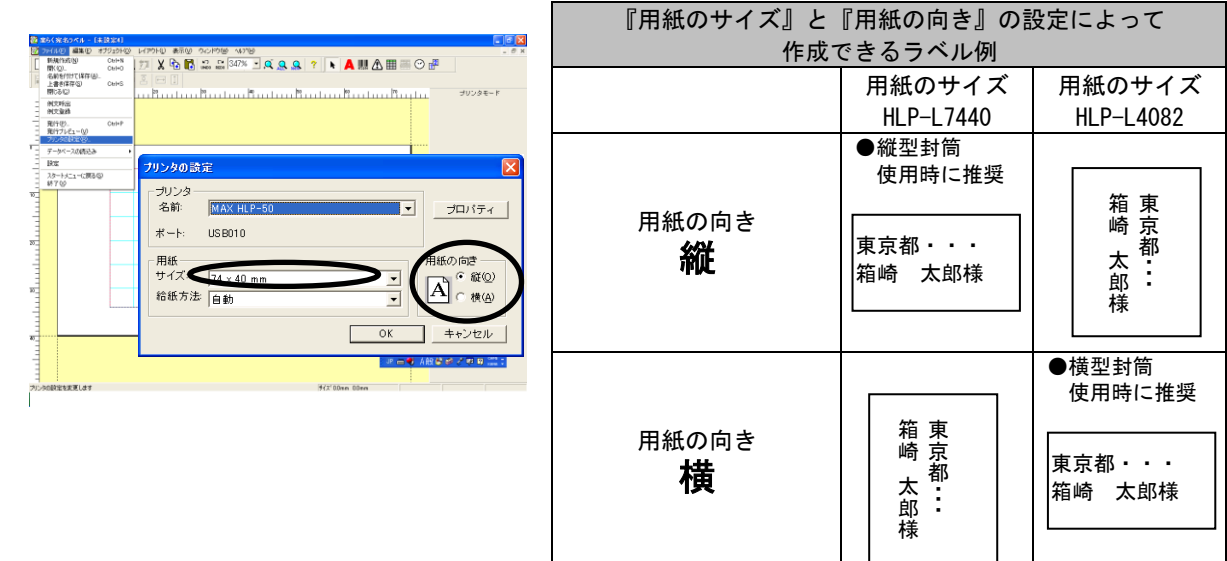

## 4-3 宛名ラベルのレイアウトを作成する

1.楽らくラベルの[例文呼出]アイコンを クリックします。

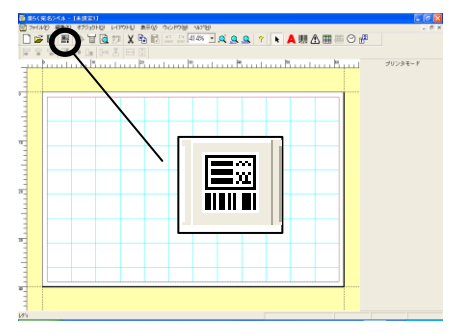

2.参考にするラベルのレイアウトを選択

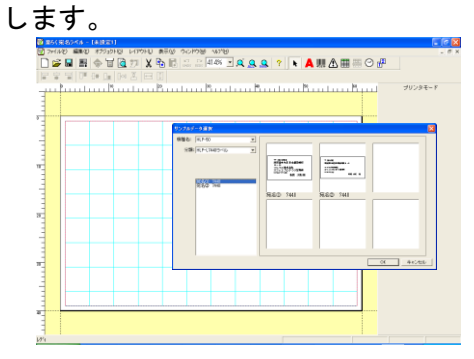

〈文字枠を追加する場合〉 3.ラベルの内容を修正します。 ①[文字枠作成]アイコン(A)をクリック します。 〈文字を修正する場合〉 ②レイアウト上でドラッグして文字枠を 該当する文字枠の上でダブルクリ 作成します。 ックします。 カーソルが文字枠の中に表示され .<br>→(AD OND 1792HD L(PHD arto 901990 NPW)<br>→ GD EIN → TO C 77 | X D C 12 | 20 | 20 | A Q Q | ? | N Q | A | EIN ますので文字を追加・削除して修正  $\bigoplus$  $(1) \frac{32 \times 7}{100} = 1$ <br>  $(1) \frac{32}{100} = 1$ <br>  $(1) \frac{32}{100} = 1$ <br>  $(1) \frac{32}{100} = 1$ します。  $\bigcirc$ <sub>7</sub> 103-8502 ▓▓▆▎▓▎◈▐▏█▏▓▕▓▐▊▏▓░▓▓▘▁▎▓░<br>▎▓▐▋▏▓▏▏▜░▒▏▞▓▏▓▏▓░▓▓<br>▝▓▓▓▓▓░ 。<br>マックス株式会社<br>オフィスプロダクツ営業部<br>M&P P sec<br>松楠 太郎様  $\begin{array}{rl} \text{RHSOMER} & \text{RHS} \\ \text{C. RHSER} \\ \text{C. CIBER} \\ \text{RHSER} \\ \text{RHSCH} \\ \text{RHSCH} \\ \text{RHSCH} \\ \text{R. C.} \end{array}$  $rac{1}{|00|}$ 不明细眼 - 〒103-8502<br>東京都中央区日本橋箱崎町<br>- ウックス株式会社<br>- ボンフィスター - 松梅 太郎様<br>- M&P P sec 松梅 太郎様<br>- ダブルクリックした文字枠は ws | <mark>假定</mark> 運 -<br>Friend<br>Friend **PROBABB 200** - 出版記<br>- 文字数サイズ<br>- 横<sup>51.26</sup> - - - 星<sup>51.3</sup> 〈文字サイズや書体の変更を行う場合〉 画面の右端の各項目で変更し、「設定」 ボタンを押します。 ピンク色で枠表示します。 $-10$ 69 BIEI© TEL X BIEI… 2009 12 Q Q I ? IN ALLE… C<br>http://www.fffor.htm<br>69 BIEI© TEL 2011 V BIEI… 2009 12 D Q Q I ? IN ALLE… C **Turning** ■<br>国言国語長澤<br>国田国 **Continued** ー 103-8502<br>東京都中央区日本橋箱崎町6-6 。<br>「マックス株式会社<br>オフィスプロダクツ営業部<br>M&P Psec 松楠 太郎様 **Contract** 

## 4-4 作成したレイアウトデータを保存する

1. [ファイル]-[名前をつけて保存]を 選択します。

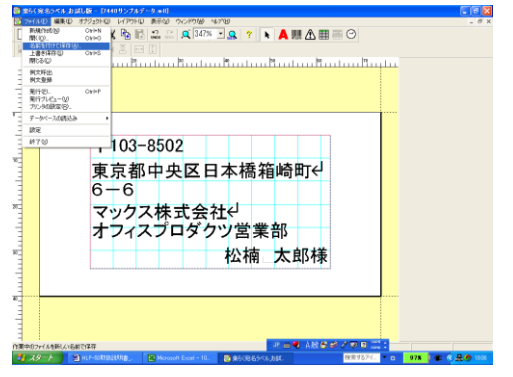

2. 保存先を指定し、ファイル名をつけて 「保存」をクリックします。

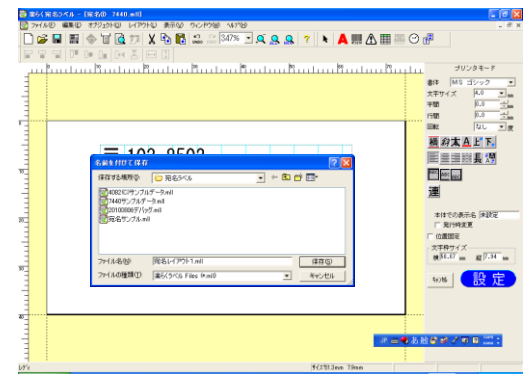

## 第 5 章 日 印刷と貼り付けを実行する

## 5-1 楽らく宛名ラベルから印刷、貼り付けを実行する

◇楽らく宛名ラベルに表示しているラベルレイアウトの印刷、貼り付けを行います。

1.楽らく宛名ラベルを起動し印刷するレイアウトを表示させます。

2.HLP-50 本体を印刷待機状態にします。「3-2.印刷待機状態にする」をご参照下さい。

3.楽らく宛名ラベルの[ファイル]-[発行]を押し、「発行]画面の[プロパティ]を選択します。

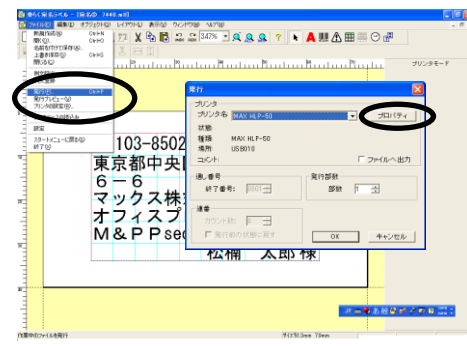

4.「MAX HLP-50 のプロパティ」画面で各設定を行い、[OK]ボタンを押します。

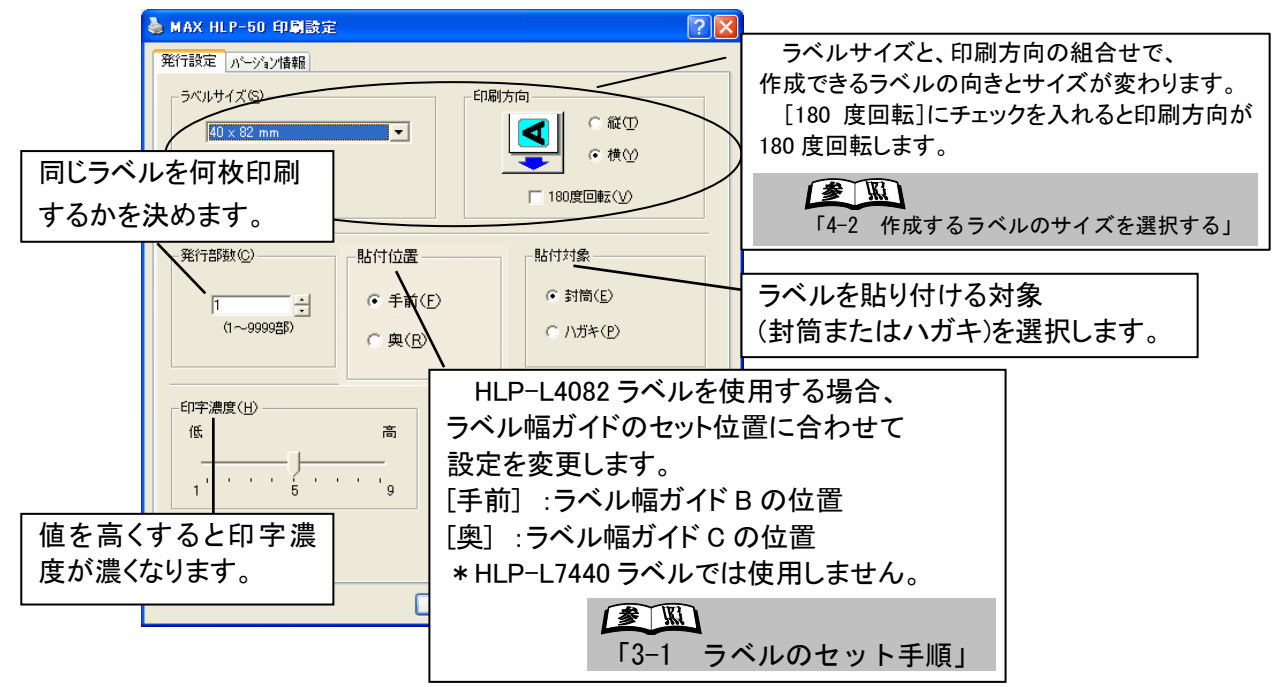

5.発行画面の[OK]を押して印刷を実行します。

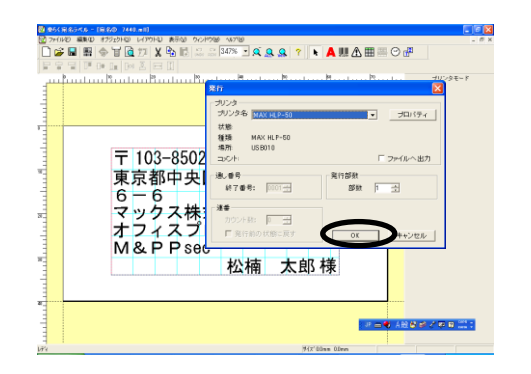

## 5-2 住所録データと連動させて印刷を実行する

- ◇楽らく宛名ラベルで作成したレイアウトへ、住所録データからデータを流し込んで、ラベルの印 刷、貼り付けを行います。
- ◇連動させるデータ件数が多くなると、処理速度が遅くなります。その場合、データ件数を分割し て連動する事をおすすめいたします。
	- 1.楽らく宛名ラベルを起動し印刷するレイアウトを表示させます。
	- 2.HLP-50 本体を印刷待機状態にします。「3-2.印刷待機状態にする」をご参照下さい。
	- 3.楽らく宛名ラベルの[ファイル]-[データベースの読み込み]-[接続]を押して、接続データを選 択します。

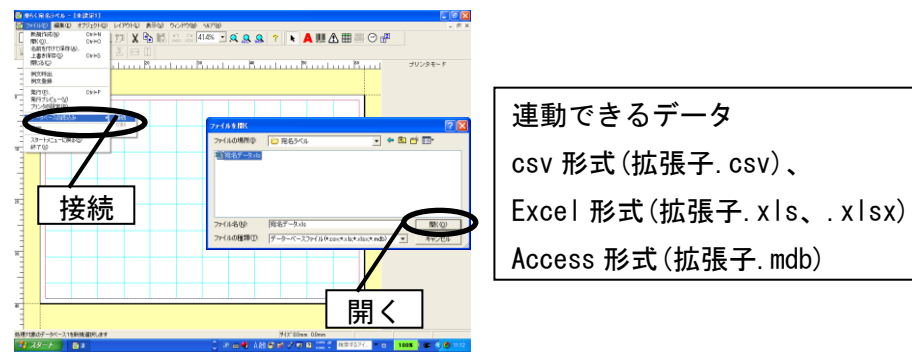

4.データベースのセルを選択し、マウスをドラッグしてレイアウト画面に文字枠を描きます。 描いた文字枠にデータが差し込まれます。同様に、必要な列の文字枠を描き、レイアウトを 整えます。

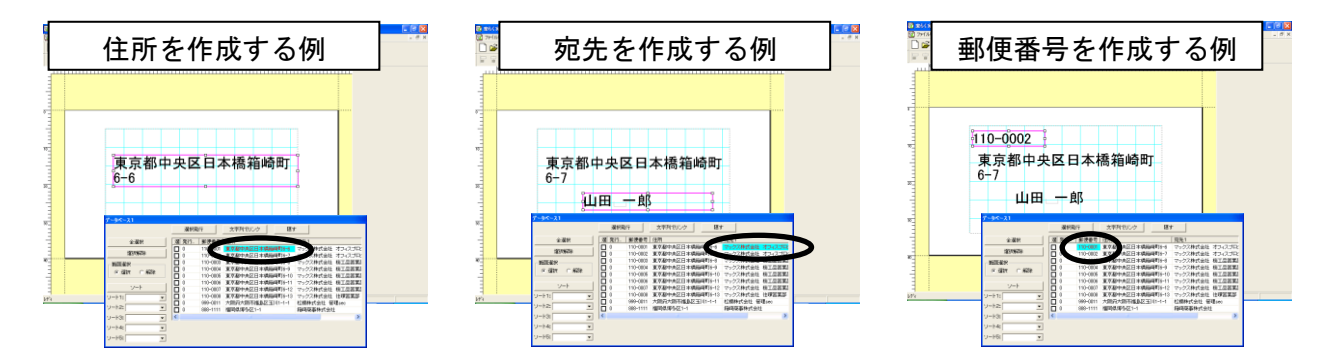

5.印刷するデータの選択欄にチェックを入れて[選択発行]を押す。

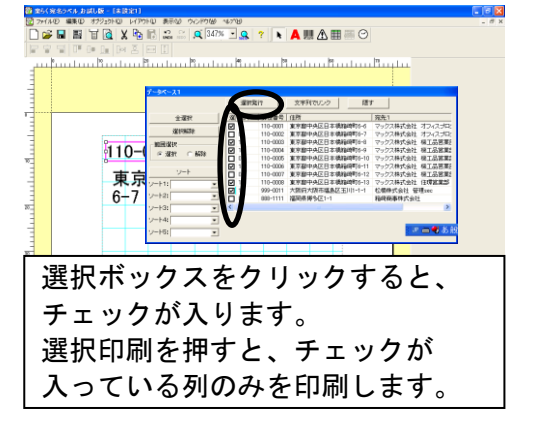

OFF

チェックを入れたい範囲の始めと終わりの選択ボ ックスへ、シフトボタンを押しながら、クリックす ると範囲内の選択ボックスへ一度にチェックが入 ります。

6.「5-1 楽らく宛名ラベルから印刷、貼り付けを実行する」と同様に、「MAX HLP-50 のプロパテ ィ」画面で各設定を行います。

[ラベルサイズ]、[印刷方向]、[発行部数]、[貼付位置][印字濃度]の設定値を確認してくだ さい。

7.発行画面の[OK]を押して印刷を実行します。

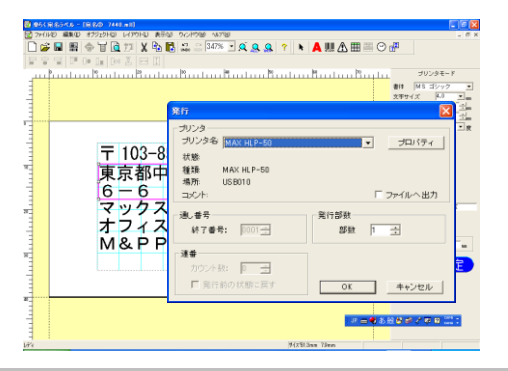

### メモン

「選択発行」を押した際に、「文字枠に収まらない項目があります」 というエラー画面が立ち上がった場合は、 ピンクの枠で囲まれている文字枠が小さいことを示しています。 その場合、文字枠を大きくするか、文字サイズを小さく設定 してください。

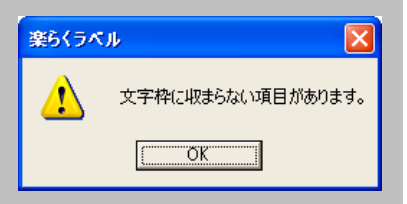

## 5-3 大きなサイズの封筒用にラベルを印刷する場合

◇HLP-50 本体にセットできないサイズの封筒(角2サイズ等)用にラベルのみを作成することができ ます。

1.剥離用紙を HLP-50 本体にセットします。

参照 「3-4 ラベルの貼り位置調整と封筒のセット」

2. 印刷を実行します。

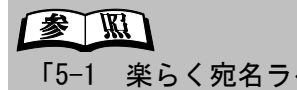

「5-1 楽らく宛名ラベルから印刷、貼り付けを実行する」

3. 剥離用紙に貼り付けたラベルを手で剥がして封筒へ手で貼り付けます。

## 5-4 印刷を途中で終了したい場合

◇誤った印刷を行った場合に、印刷を途中で終了することができます。

#### ~本体で印刷を停止する場合~

1.印刷中に操作パネルの[中止]ボタンを押 します。

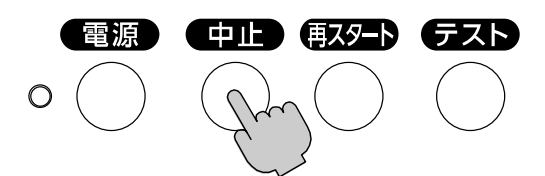

- 2.印刷データが破棄され、終了します。
- 3.印刷を再開する場合は、「5-1.楽らく宛名 ラベルから印刷、貼り付けを実行する」 を参照の上、印刷を実行してください。

~パソコンから印刷を終了する場合~

1. 印刷中にパソコンのステータスモニタ から[発行中止]を押します。

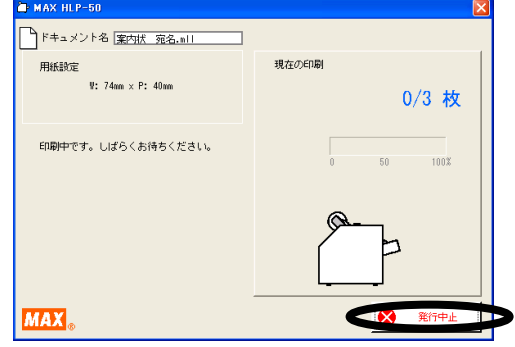

- 2.印刷データが破棄され、終了します。
- 3.印刷を再開する場合は、「5-1.楽らく宛名 ラベルから印刷、貼り付けを実行する」 を参照の上、印刷を実行してください。

### 5-5 印刷一時停止を再開させる場合

- ◇「封筒・ハガキが途中でなくなった場合」、「ラベルが途中で無くなった場合」、「貼り付け位置に 封筒やハガキがない場合」に一時停止状態となった HLP-50 の印刷を再開させます。
	- 1. パソコンのステータスモニタが 表示されます。

封筒・ハガキがなくなった場合の

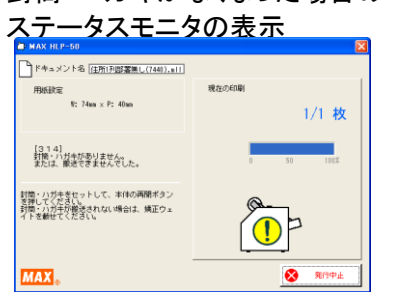

## $\sqrt{35}$

 $\overline{\phantom{0}}$ 「発行中止」ボタンを押す場合は、発行中止後<br>出り50カ郭に印刷され、「ジャイン」 nLr 30 pymple.phpplglフ・>ル<br>手で剥がし取って下さい。 印刷途中に封筒・ハガキが無くなった時に HLP-50 内部に印刷済ラベルが残っていますので、

ーラベルを剥がす場合は、印字ユニットを開き<br>通紙開閉レバーを「ラベル交換」に合わせて、 ラベルを手で引き出して剥がしてください。 ラベルを剥がす場合は、印字ユニットを開き、

印刷再開を行う場合は、剥がしとったラベルから 印刷を再開させてください。

- 2. 「封筒・ハガキのセット」、「ラベルの交 換」、「貼り付け位置の調整」いずれかを 行います。
- 3. 操作パネルの「再スタート」ボタンを押

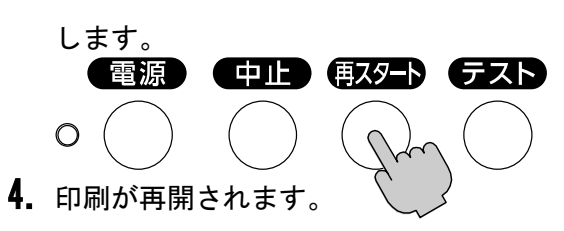

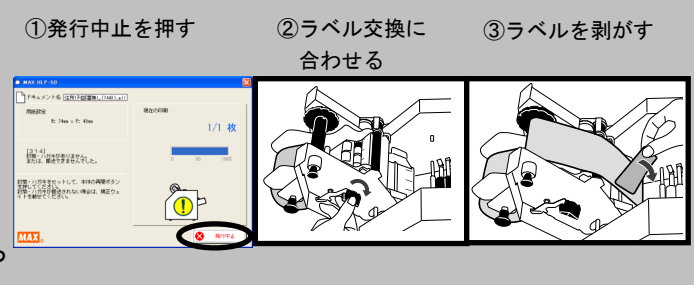

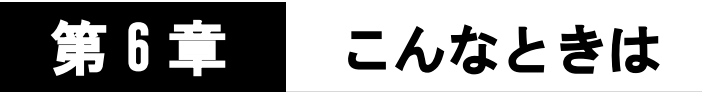

#### Ξ 6-1 ステータスモニタ エラーメッセージ一覧

エラーが発生した際に、LED ランプが赤色に点灯し、パソコン上のステータスモニタに、エラー番 号/内容/対処方法を表示します。

#### ■ステータスモニタの見方

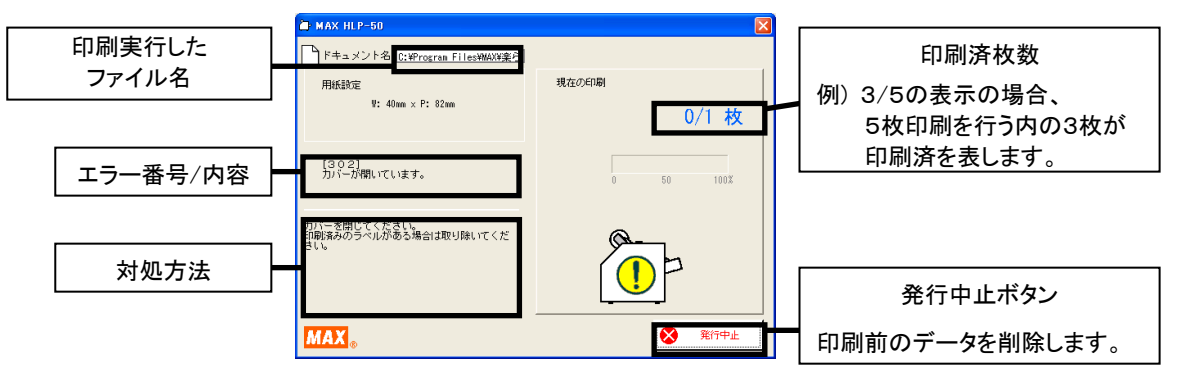

#### ■印刷を開始したのに、動作しない場合

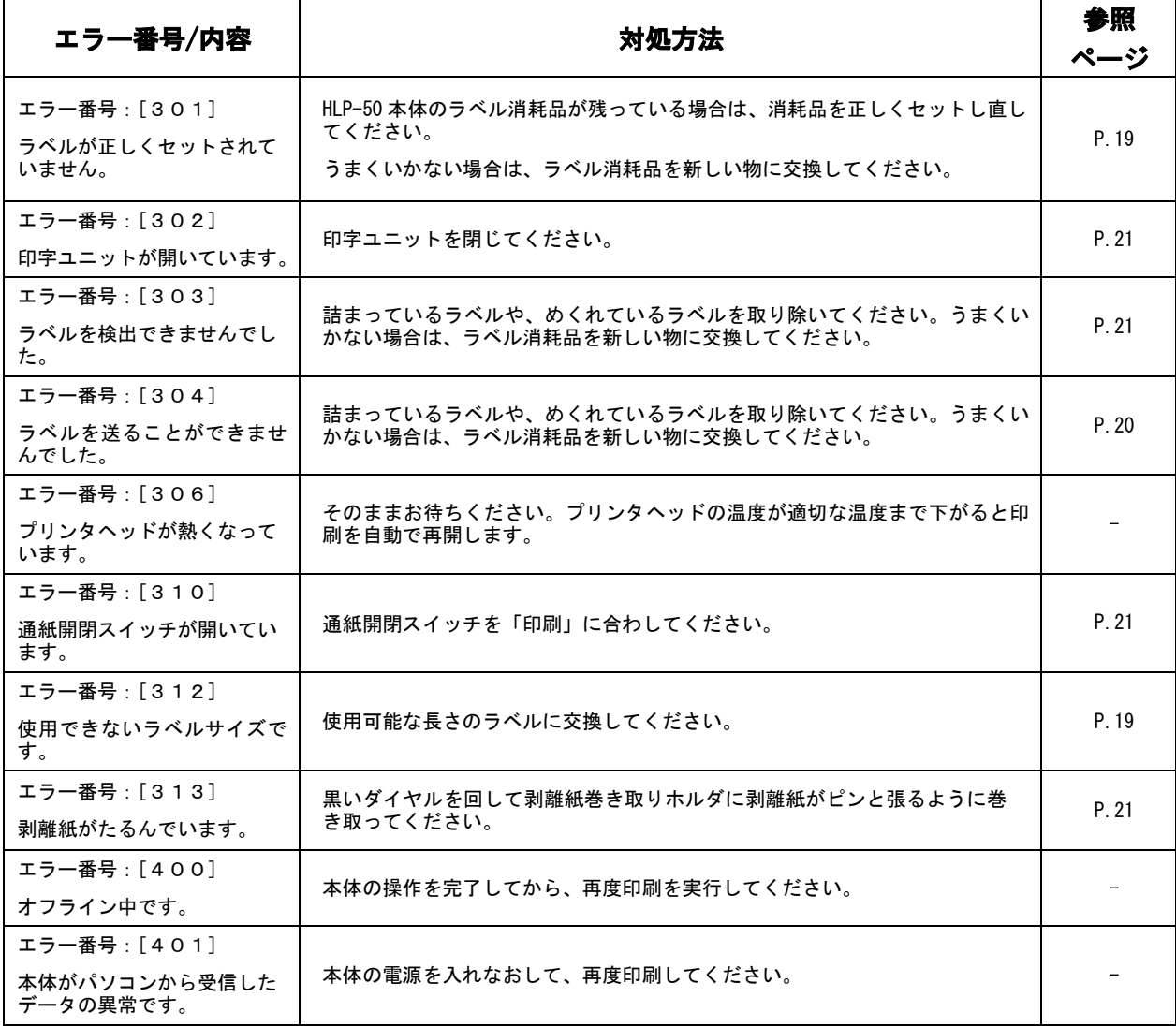

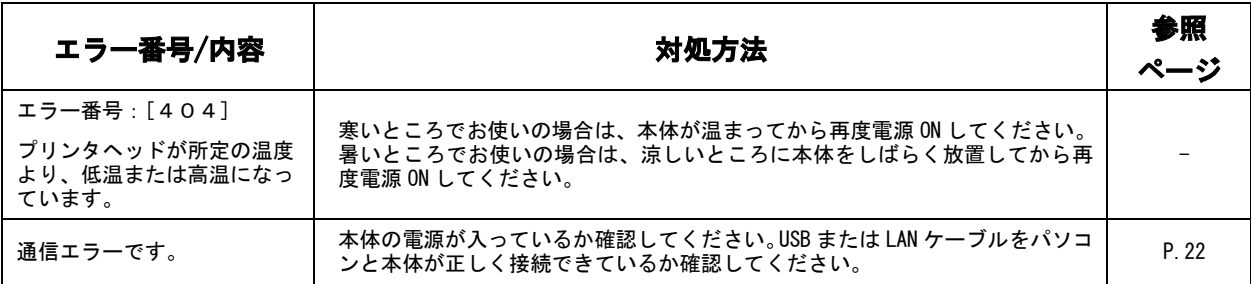

### ■印刷途中に、とまってしまう場合

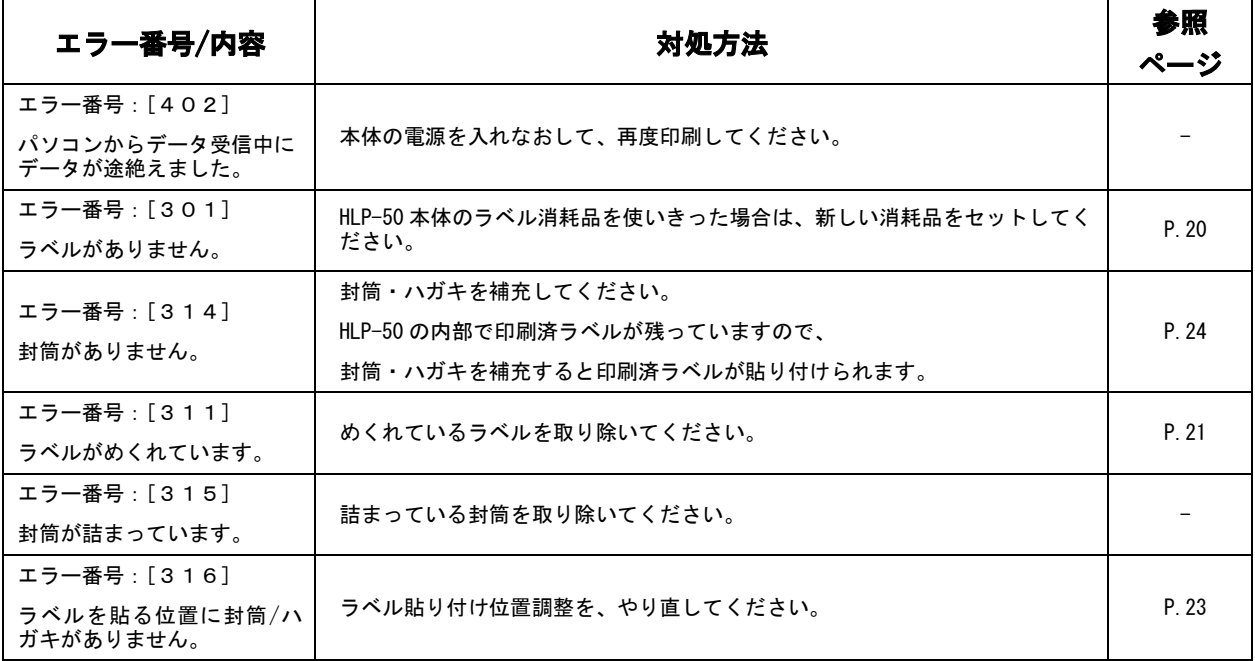

## 6-2 故障かな?と思う前に

ご使用中に『故障かな?』と思われる症状が起きましたら、まず、この項を参考にしてください。 もし、この章の「対策」を行っても症状が変わらない場合は、お買い求めの販売店へご連絡くだ さい。

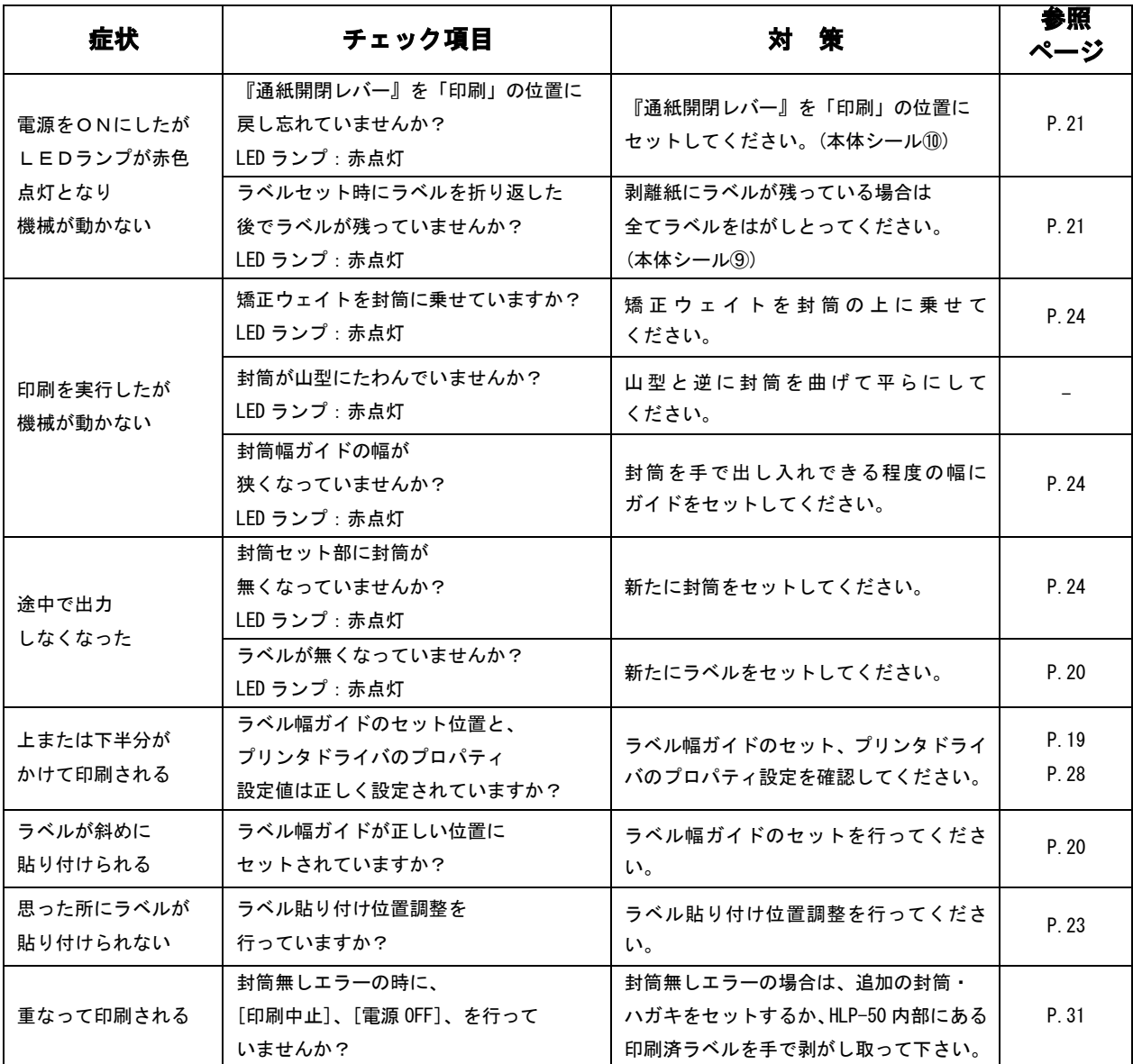

## 6-3 保証書、アフターサービス、メンテナンスのご案内

#### 保証書について

- ●保証期間中万一故障した場合、保証書記載内容に基づき無償修理いたします。詳しくは保証書 をご覧ください。
- ●保証期間後の修理は、お買い求めの販売店、当社営業所、またはマックスエンジニアリング& サービスファクトリー窓口にご相談ください。修理によって機能が維持できる場合は、お客様 のご要望により有償修理いたします。
- ●お客様登録カード:お客様登録カードに所定事項をご記入の上 FAX にて送信するかハガキ部分 をご投击ください。

#### アフターサービスについて

- ●お買い求めの販売店、または当社営業所、マックスエンジニアリング&サービスファクトリー にご相談下さい。
- ●持ち込みで修理をご希望される場合は、修理品を販売店またはマックスエンジニアリング& サービスファクトリーの窓口にお持ち込みください。

#### メンテナンスについて

\*メンテナンスの作業は、電源をOFFにして電源プラグをコンセントから抜いてから作業して下さい。

●ローラーの清掃

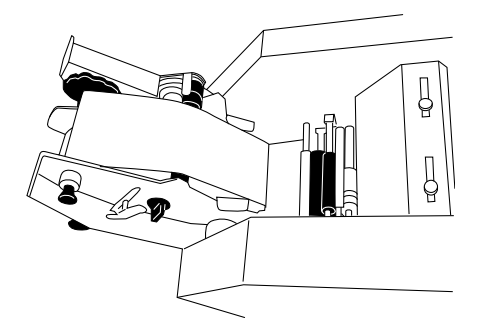

●プリンタヘッド(印字部)の清掃

①ラベルを外して印字ユニットを開きます。

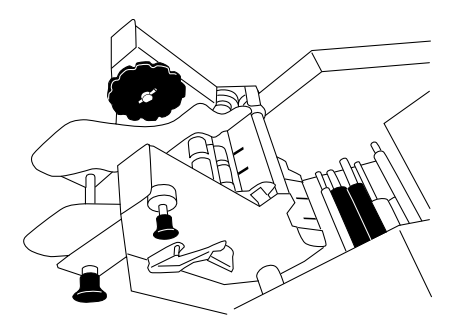

①印字ユニットを開きます。 ②白いローラーに付着した粘着材を ガムテープ等で剥がし取ります。

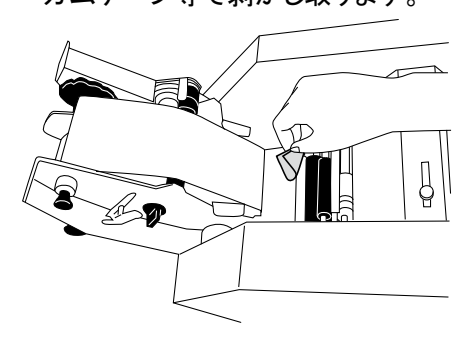

②綿棒にアルコールを付け、 プリンタヘッドの汚れを掃除します。

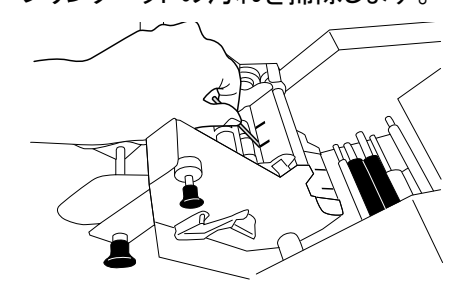

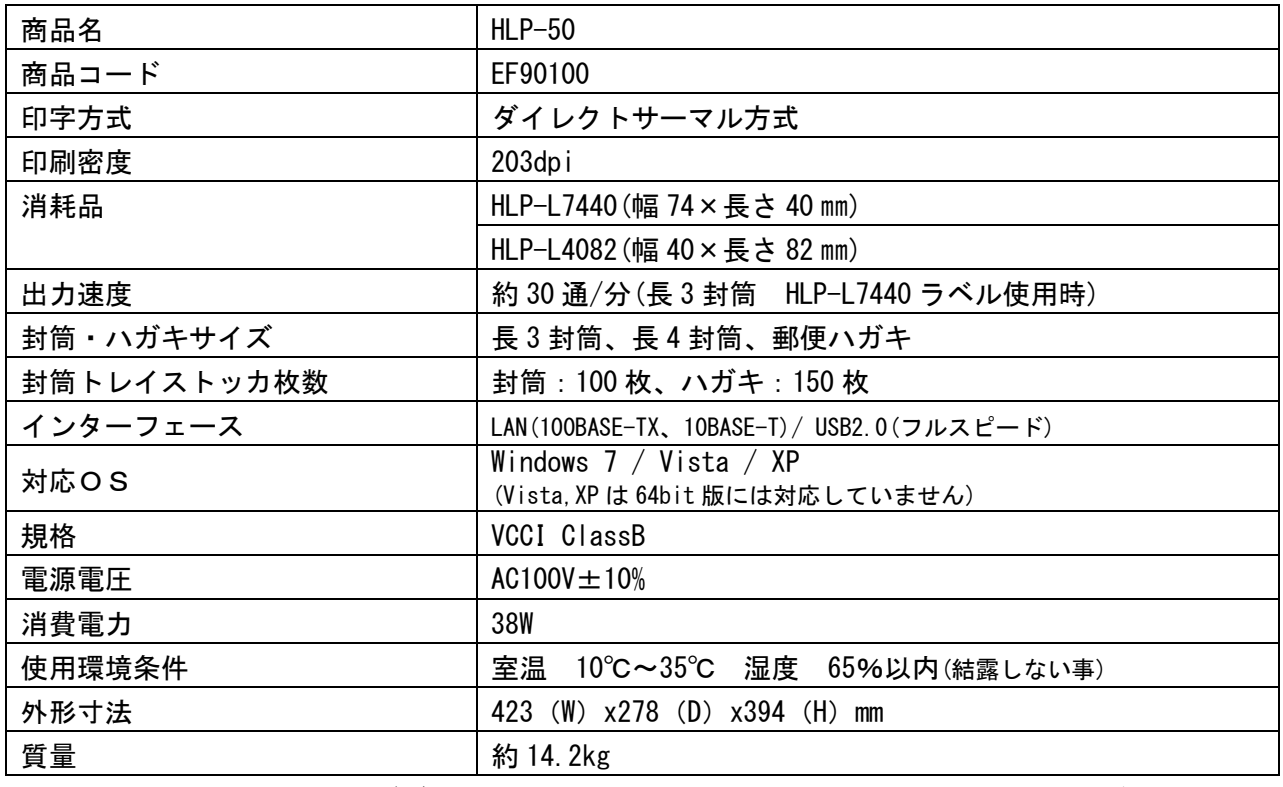

\*HLP-50 のデザイン仕様などについては、将来予告なしに変更する事があります。

## お客様相談ダイヤル:0120-510-200 又は、有料ダイヤル 03-3669-6786

\*携帯電話からは、有料ダイヤルにお電話ください。

## 〈月~金曜日(祝日・当社指定休日を除く)9:00~18:00〉 \*ナンバーディスプレイを利用しています。

URL : http://www.max-ltd.co.jp/op/

## MAX VV7X株式会社

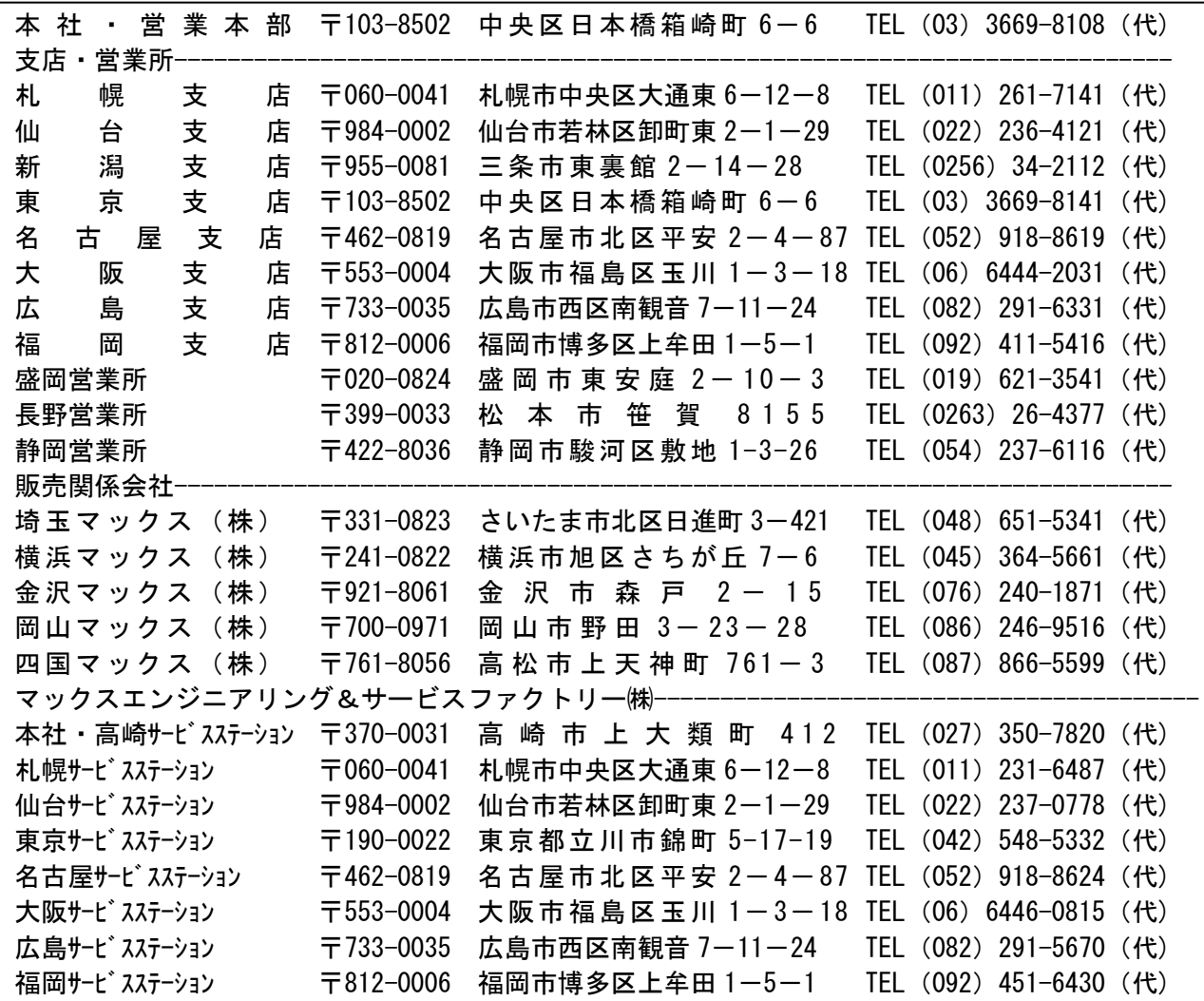

N116G